# Wireless Presentation Box Z-1

# User's Manual (Configuration Method)

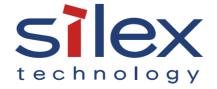

# Index

| 1. Introduction                                | 1  |
|------------------------------------------------|----|
| 1-1. Introduction                              | 2  |
| About the notation                             | 2  |
| Disclaimers                                    | 2  |
| Trademarks                                     | 2  |
| 1-2. Safety Instructions                       | 3  |
| 1-3. Product Information and Customer Services | 7  |
| Product Information                            | 7  |
| Customer Support Center                        | 7  |
| 2. Product Specification                       | 9  |
| 2-1. Features                                  | 10 |
| 2-2. Parts and Functions                       | 11 |
| 2-3. Specifications                            | 15 |
| 2-3-1. Hardware Specifications                 | 15 |
| 2-3-2. Software Specifications                 | 20 |
| 2-3-3. Others                                  | 22 |
| 2-3-4. Restrictions                            | 23 |
| 2-4. Radio Waves                               | 24 |
| 2-5. DFS Function                              | 26 |
| 3. Network Settings                            | 27 |
| 3-1. Settings from Web Page                    | 28 |
| 3-1-1. Necessary Items                         | 28 |
| 3-1-2. Connecting Display to Z-1               | 29 |
| 3-1-3. Turning on Z-1                          | 30 |
| 3-1-4. Connect Windows PC                      | 32 |
| 3-1-5. Web Pages                               | 33 |
| How to Access the Web Page                     | 33 |
| How to Log Out                                 | 34 |
|                                                |    |

| 3-1-6. How to Update Settings from Web                                   | 35 |
|--------------------------------------------------------------------------|----|
| Network Basic Settings                                                   |    |
| Detailed Network Settings                                                |    |
| 3-1-7. Initial Configuration Wizard                                      | 38 |
| 3-1-8. Chairperson Menu Page                                             |    |
| 3-2. How to Change Wireless LAN (STA) Settings with Smart Wireless Setup | 40 |
| 3-2-1. Before Setup                                                      | 40 |
| 3-2-2. Settings with Push-Button Method                                  | 40 |
| Function Switch                                                          | 41 |
| Wireless Settings from PC                                                | 42 |
| 3-2-3. Settings with PIN-code Method                                     | 44 |
| 4. Projection on Display Devices                                         | 47 |
| 4-1. How to Change Projection Mode                                       | 48 |
| 4-1-1. Projection Mode Type                                              | 48 |
| Single Presenter mode                                                    | 48 |
| Multi-Presenter Mode                                                     | 49 |
| Distribution Master Mode                                                 | 50 |
| Distribution Slave Mode                                                  | 51 |
| Pair Display Mode                                                        | 52 |
| 4-1-2. Projection Mode Change                                            | 52 |
| Function Switch                                                          | 53 |
| OSD lcon                                                                 | 53 |
| Web Page                                                                 | 54 |
| 4-2. How to Show Screens on Display                                      | 55 |
| 4-2-1. Device Preparation                                                | 55 |
| 4-2-2. Projection                                                        | 55 |
| 5. Use of Wireless LAN Access Point Function                             | 57 |
| 5-1. How to Connect Wireless LAN Stations                                | 58 |
| 5-1-1. Connecting Windows PC                                             | 58 |
| 5-1-2. Use of Function Switch                                            | 59 |

| 5 1 2 11 CW   D                                                |    |
|----------------------------------------------------------------|----|
| 5-1-3. Use of Web Pages                                        |    |
| Use of Push-Button Method                                      |    |
| Use of PIN Code                                                | 62 |
| 5-2. How to Accept/Block Specific Wireless LAN Station Devices | 63 |
| 5-3. Ban on Wireless LAN Station Communications                | 65 |
| 5-4. Disabling Smart Wireless Setup                            | 67 |
| 5-5. AP Bridge Function                                        | 69 |
| 6. Other Functions                                             | 71 |
| 6-1. Status Monitoring Function on Web Browser                 | 72 |
| 6-1-1. System Status Check                                     | 72 |
| 6-1-2. How to Check Wireless LAN Status                        | 74 |
| 6-2. Use of DHCP Server Functions                              | 75 |
| 6-2-1. Setup for DHCP Server Functions                         | 75 |
| 6-3. Use of VLAN Function                                      | 77 |
| 6-3-1. VLAN Function                                           | 77 |
| 6-3-2. VLAN Function Setup                                     | 77 |
| Getting Information on Network VLAN                            | 78 |
| Updating VLAN Function on Z-1                                  | 78 |
| Connecting Z-1 to Trunk Port of VLAN Hub                       | 80 |
| 6-4. Clock Sync with NTP Server                                | 81 |
| 6-4-1. NTP Function Overview                                   | 81 |
| 6-4-2. NTP Function Settings                                   | 81 |
| 6-5. Projection Authentication (PIN Code) Function             | 83 |
| 6-5-1. What is Projection Authentication Function?             | 83 |
| 6-5-2. Projection Authentication Function Setting              | 83 |
| 6-6. Device Server Function                                    | 85 |
| 6-6-1. Downloading & Installing SX Virtual Link                | 86 |
| What is SX Virtual Link?                                       | 86 |
| How to download SX Virtual Link                                | 86 |
| How to install SX Virtual Link                                 | 87 |
| 6-6-2. Sharing USB Devices over the Network                    | 91 |

| How to start SX Virtual Link                          | 91  |
|-------------------------------------------------------|-----|
| How to connect/disconnect to/from USB devices         | 92  |
| How to open the SX Virtual Link's Online Help         | 93  |
| 6-6-3. Uninstalling SX Virtual Link                   | 94  |
| 6-7. Security Functions                               | 96  |
| 6-7-1. Use of Security Functions                      | 96  |
| How to Change Administrator Password                  | 96  |
| Access Control                                        | 97  |
| 6-7-2. How to Accept/Block Specific Wired LAN Devices | 98  |
| 6-8. Administrative Functions                         | 100 |
| 6-8-1. Export/Import of Setting Data                  | 100 |
| Export Setting from Web Page                          | 100 |
| Import Setting from Web Page                          | 101 |
| Import Certificate from Web Page                      | 102 |
| 6-9. Maintenance Functions                            | 104 |
| 6-9-1. Restart                                        | 104 |
| Hardware Reboot                                       | 104 |
| Restart from Web Page                                 | 104 |
| 6-9-2. Factory Reset                                  | 105 |
| How to Use Factory Reset Switch                       | 105 |
| How to Factory Reset from Web Page                    | 106 |
| 6-9-3. Firmware Update                                | 108 |
| How to Download Latest Firmware                       | 108 |
| How to Update Firmware                                | 109 |
| A. Setting Items                                      | 111 |
| A-1. Basic Setting Items                              | 112 |
| A-2. Detailed Setting Items                           | 113 |
| A-2-1. Z-1 Settings                                   | 113 |
| Product Configuration                                 | 113 |
| A-2-2. Wireless LAN (AP) Setting Items                | 115 |
| Basic Settings                                        | 115 |
|                                                       |     |

|            | Extended Settings                        | 123 |
|------------|------------------------------------------|-----|
|            | Security Settings                        | 126 |
|            | Smart Wireless Setup                     | 127 |
|            | A-2-3. Wireless LAN (STA) Setting Items  | 128 |
|            | Basic Settings                           | 128 |
|            | Smart Wireless Setup                     | 132 |
|            | A-2-4. Wired LAN Setting Items           | 132 |
|            | Wired LAN Settings                       | 132 |
|            | Security Settings                        | 133 |
|            | A-2-5. VLAN Setting Items                | 135 |
|            | A-2-6. NTP Setting Items                 | 136 |
|            | A-2-7. Display Setting Items             | 137 |
| <b>A</b> - | 3. Security Setting Items                | 140 |
| ,          | A-3-1. Password Setting Items            | 140 |
| ,          | A-3-2. Access Control Setting Items      | 140 |
| A-         | 4. Administrative Function Setting Items | 142 |
| ,          | A-4-1. Import Setting Information        | 142 |
|            | A-4-2. Export Setting Information        | 143 |

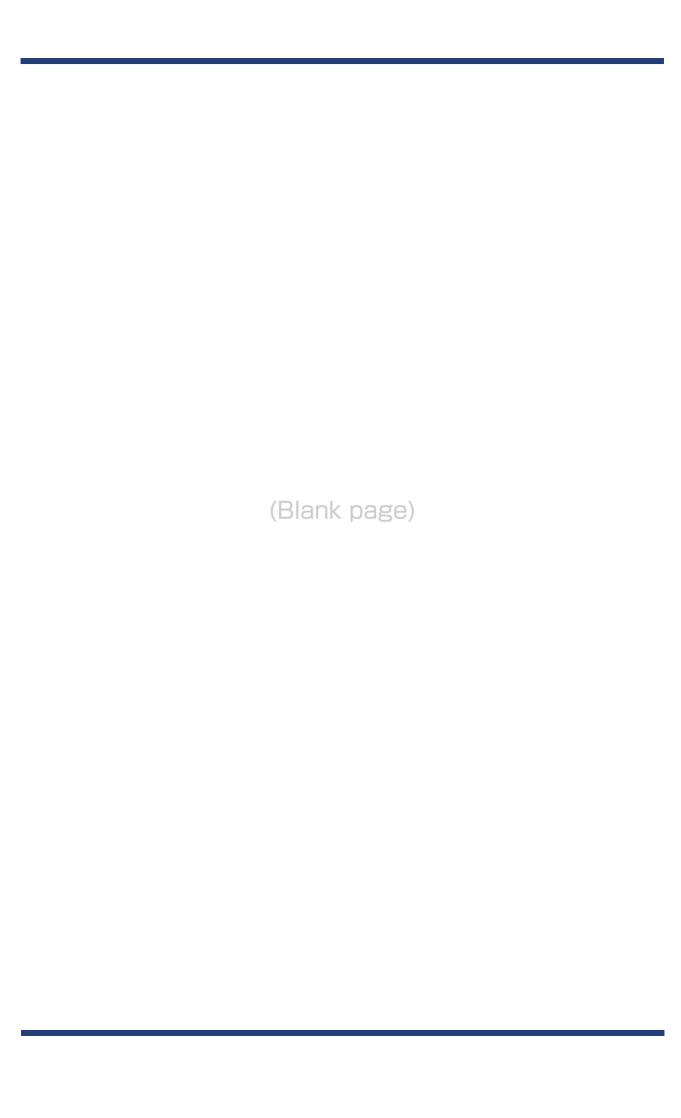

# 1.

# Introduction

Thank you for purchasing the Wireless Presentation Box "Z-1". This manual provides information on how to configure and use Z-1. Please read the **1-2. Safety Instructions** carefully before using Z-1.

# 1-1. Introduction

# About the notation

This manual uses the following symbols to indicate specific information for operating Z-1. Be sure to carefully review before using Z-1.

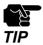

: This symbol indicates important information that needs to be observed when operating Z-1. Make sure to read this information for safe and proper use.

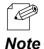

: This symbol indicates information that is useful when using Z-1. If you experience difficulties operating Z-1, please refer to this information first.

# **Disclaimers**

- The unauthorized transfer or copying of the content of this manual, in whole or in part, without prior written consent is expressly prohibited by law.
- The content of this manual is subject to change without notice.
- This manual was prepared to accurately match the content of each OS, but the actual information shown on the computer monitor may differ from the content of this manual due to future OS version upgrades, modifications, and other changes.
- Although every effort was made to prepare this manual with the utmost accuracy, Silex Technology will not be held liable for any damages as a result of errors, setting examples, or other content.

# **Trademarks**

- AMC Manager® is a registered trademark of Silex Technology.
- Microsoft and Windows are registered trademarks of Microsoft Corporation in the United States and/or other countries.
- Mac, Mac OS, AirPlay are registered trademarks of Apple Inc. in the United States and/or other countries.
- iOS is a trademark or registered trademark of Cisco in the United States and other countries.
- Google, Google logo, Google Chrome, Android, Chromecast are trademarks or registered trademarks of Google Inc.
- HDMI, HDMI logo and High-Definition Multimedia Interface are trademarks or registered trademarks of HDMI Licensing, LLC.
- Ethernet is a registered trademark of Xerox Corporation.
- QR Code is a registered trademark of DENSO WAVE INCORPORATED.
- Wi-Fi is a registered trademark of Wi-Fi Alliance.
- WPA and WPA2 are trademarks or registered trademarks of Wi-Fi Alliance.
- Other company names and product names contained in this manual are trademarks or registered trademarks of their respective companies.

# 1-2. Safety Instructions

This page provides the safety instructions for safe use of Z-1.

To ensure safe and proper use, please read the following information carefully before using Z-1.

# <Indication of the warning>

| Warning | "Warning" indicates the existence of a hazard that could result in death or serious injury if the safety instruction is not observed.           |
|---------|----------------------------------------------------------------------------------------------------|
| Caution | "Caution" indicates the existence of a hazard that could result in serious injury or material damage if the safety instruction is not observed. |

# <Meaning of the symbols>

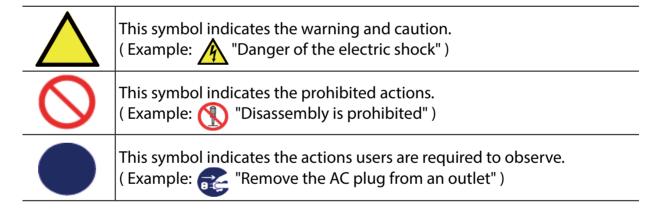

### <Installation>

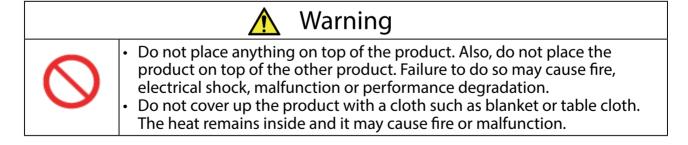

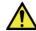

# Caution

- Do not use or store the product under the following conditions. It may cause malfunction.
  - Locations subject to vibration or shock
  - Shaky, uneven or tilted surfaces
  - Locations exposed to direct sunlight
  - Humid or dusty places
  - Wet places (kitchen, bathroom, etc.)
  - Near a heater or stove
  - Locations subject to extreme changes in temperature
  - Near strong electromagnetic sources (magnet, radio, wireless device, etc.)
- When installing the product to a high position, make sure that the product is firmly fixed so it does not drop for weight of the cables.

# <Safe handling>

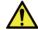

# Warning

 Do not move the product when the AC adaptor is connected to it. The cable of AC adaptor may be damaged, and which may result in fire or electric shock.

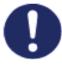

- For use of the devices connected to the product, please follow all warnings, cautions and notices given by that manufacturer and carefully use them in a proper manner. Failure to follow these instructions may cause fire, electrical shock or malfunction.
- If a ground wire is supplied with your device to use with, connect it to the ground terminal in order to prevent an electrical shock. Do not connect the ground wire to gas pipe, water pipe, lighting rod or telephone ground wire. It may cause malfunction.

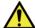

# Caution

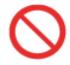

 The product may become hot when it is in use. Be careful of the heat when moving or removing the product.

# < Handling of malfunctioned units>

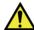

# Warning

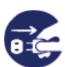

- In the following cases, turn off the connected devices and unplug the AC plug of the product from a power outlet. Failure to follow these instructions may cause fire or an electrical shock.
  - When the product emits a strange smell, smoke or sound or becomes too hot to touch.
  - When foreign objects (metal, liquid, etc.) gets into the product.
  - When the product is dropped or the case is broken or cracked.

### <Ventilation>

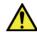

# Warning

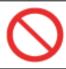

Do not cover up the vents on the product. The temperature inside may rise and cause fire or malfunction.

# <Disassembly / Modification>

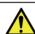

# Warning

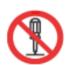

- Do not disassemble or modify the product. It may cause fire, electrical shock or malfunction.
- Do not disassemble or modify the AC adaptor that comes with the product. It may cause fire, electrical shock or malfunction.

## <Power supply>

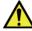

# Warning

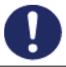

 Use the correct power voltage. Improper voltage may cause fire or an electrical shock.

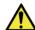

# Caution

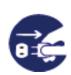

- Always use the AC adaptor supplied with the product. Other AC adaptors may cause malfunction.
- When the product will not be used for a long period of time, unplug the power cables of the product and other devices.

# <Use of AC adaptor and AC cord>

# Warning

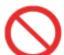

- Do not place any objects on top of AC adaptor, and do not cover it up with anything. Also, do not use the AC adaptor on top of the heat/moisture retaining materials (carpet, sponge, cardboard, styrofoam, etc.). The accumulated heat may result in fire or malfunction.
- Do not roll up or wrap the AC cord. It may cause fire or an electrical shock.
- Do not plug or unplug the AC adaptor or any other cables with wet hands. It may cause an electrical shock or malfunction.
- Keep the cords and cables away from children. It may cause an electrical shock or serious injury.

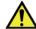

# Caution

- Do not place anything on top of the cables, and do not bend, twist and stretch the cables by force.
- Do not use the cables or AC cords at a place where someone may trip over them. It may cause serious injury.

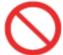

- Do not pull on the cord to disconnect the plug from the power supply. The code may be broken, which could result in fire or an electrical shock.
- Verify all codes or cables are plugged correctly before using the product.
- When removing the product, disconnect the AC plugs of both the product and the other device you are using with.

# 1-3. Product Information and Customer Services

# **Product Information**

The services below are available from the Silex Technology website. For details, please visit the Silex Technology website.

Silex Technology website (URL) https://www.silextechnology.com/

- Latest firmware download
- · Latest manual download
- Latest software download
- Support information (FAQ)

# **Customer Support Center**

Customer Support is available by e-mail or telephone for any problems that you may encounter. If you cannot find the relevant problem in this manual or on our website, or if the corrective procedure does not resolve the problem, please contact Silex Technology Customer Support.

| Contact Information |                  |                          |
|---------------------|------------------|--------------------------|
| USA                 | +1-657-218-5199  | support@silexamerica.com |
| Europe              | +49-2154-88967-0 | support@silexeurope.com  |

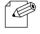

• Refer to the Silex Technology website ( https://www.silextechnology.com/ ) for the latest FAQ and product information.

### Note

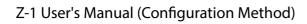

(Blank page)

# 2. Product Specification

# 2-1. Features

Z-1 is specialized for small to medium sized conference rooms, and shares presentations from not only PC but also tablets and smartphones over a wireless LAN.

### Wireless LAN standards IEEE802.11n/a/b/g/ac

- The wireless features support Access Point (AP) mode and Station (STA) mode.
- 802.1X authentication is supported for office networks.

### Multiple OS (Windows, Android, iOS, Mac OS)

- The designated projection tool "AMC Meeting" allows the user to mirror Windows and transmit audio. The tool does not require installation or the administrator authority.
- AirPlay, one of iOS and MacOS standard functions, is supported for mirroring and audio transmission.
- Google Cast is supported for standard mirroring and audio transmission from Android OS.

### Various projection modes

- Single Presenter mode shows a presentation sent by one user in full screen.
- Multi-Presenter mode can split the screen up to 4. (Only one of windows can play videos, and the window can be changed with a drag-drop action.)
- Distribution mode sends a Z-1 main screen to up to 16 devices.
- Pair Display mode enables two units of Z-1 to send their screens each other to display them together.

### Device server function exclusive to HID (keyboards & mice)

- The user can draw images on the projected screen with a USB mouse connected to Z-1. Since Z-1 enables drawing when the image is not projected, Z-1 can be used as an interactive whiteboard.
- When a USB mouse and a USB keyboard are connected to Z-1 via a USB hub, Z-1's basic settings can be updated on the OSD.

Comprehensive management software: AMC Manager® Free (free license) & AMC Manager® (non-free license)

- AMC Manager® allows the user to remotely operate and monitor Z-1, change the settings, assign IP addresses, and upgrade the firmware for multiple Z-1 at once.
- For details of AMC Manager®, see silex technology's website.

# 2-2. Parts and Functions

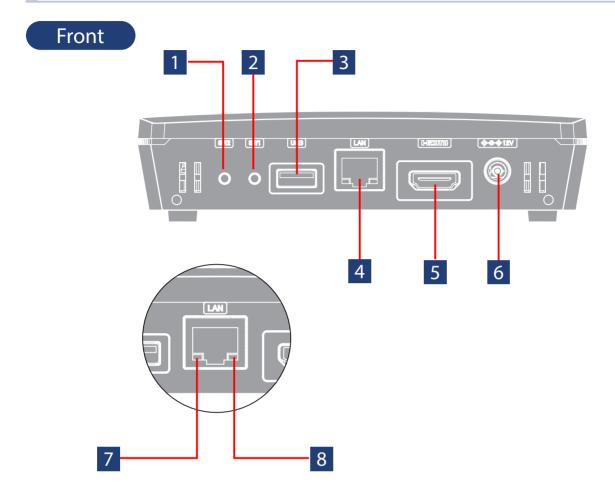

- Function switch (SW2)
  Push to:
  - · Change the projection modes
  - Apply Smart wireless setup (push button control)
- Reset switch (SW1)
  Push to reset Z-1 to the factory default settings.
- USB port
  Connect a USB mouse or a USB keyboard.
  Use a USB hub to connect them both.
- 4 LAN port Connect a LAN cable.
- 5 HDMI port Connect an HDMI cable.
- DC jack
  Connect the included AC adapter.

# 7 LINK LED

Shows the wired LAN connection status.

| Color | Light    | Description                       |
|-------|----------|-----------------------------------|
| Croon | Solid on | The wired LAN is being connected. |
| Green | Blinking | The wired LAN is not connected.   |

# 8 STATUS LED

Shows the packet reception state of the LAN cable.

| Color  | Light    | Description                                                               |
|--------|----------|---------------------------------------------------------------------------|
| Yellow | Riinkina | It turns on when Z-1 receives a packet. It turns off in 100 milliseconds. |

# Side

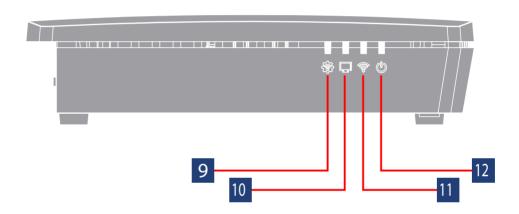

# 9 STATUS LED Gives the operation information of Z-1.

| Color | Light                               | Description                                                                            |
|-------|-------------------------------------|----------------------------------------------------------------------------------------|
| None  | Off                                 | Regular state                                                                          |
|       | Solid on                            | Smart wireless setup has been successfully done. (Turns off in three minutes)          |
| Blue  | Blinking<br>(2-second cycle)        | Smart wireless setup is being applied.                                                 |
|       | Solid on                            | Smart wireless setup has failed.<br>Timeout / Overlapping (Turns off in three minutes) |
| Red   | Blinking<br>(100-millisecond cycle) | Smart wireless setup has failed. Other errors (Turns off in one minute)                |
|       | Blinking<br>(2-second cycle)        | The firmware is being updated.                                                         |

DISPLAY LED Shows the output state of videos.

| Color  | Light    | Description                                                                |
|--------|----------|----------------------------------------------------------------------------|
| None   | Off      | A display (HDMI cable) is not connected.                                   |
| Purple | Solid on | A 4K monitor (3840 x 2160) is connected and the video data is being sent.  |
| Blue   | Solid on | A 2K monitor (1920 x 1080) is connected and the video data is being sent.  |
| Red    | Solid on | A 720p monitor (less than 2K) is connected and some functions are limited. |

WLAN LED Shows the wireless LAN state.

| Color  | Light                        | Description                                                                                   |
|--------|------------------------------|-----------------------------------------------------------------------------------------------|
| None   | Off                          | Wired-only mode or Smart wireless setup is being applied.                                     |
|        | Solid on                     | Access point mode is operating.                                                               |
| Blue   | Blinking                     | Wireless packets are sent or received in Access point mode.<br>Turns off in 100 milliseconds. |
|        | Solid on                     | Station mode is on and the wireless LAN has been connected.                                   |
| Purple | Blinking                     | Wireless packets are sent or received in Station mode.<br>Turns off in 100 milliseconds.      |
|        | Blinking<br>(2-second cycle) | A specified access point is not connected in Station mode.                                    |
| Red    | Blinking                     | DFS is working in Access point mode.                                                          |

# 12 POWER LED

Shows the power state.

| Color | Light    | Description                                                           |  |
|-------|----------|-----------------------------------------------------------------------|--|
| Blue  | Solid on | The power is on.                                                      |  |
| Red   | Blinking | Power feeding has been suspended because of USB overcurrent detected. |  |

# Bottom

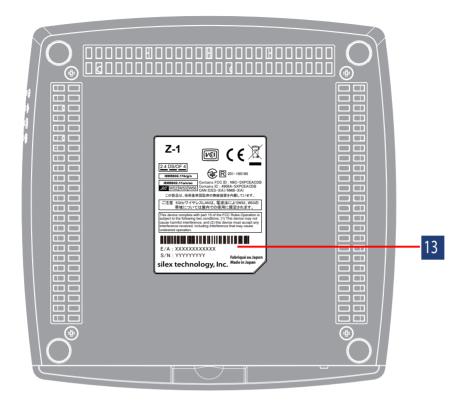

Product label Shows Ethernet address (E/A) of the Z-1.

# 2-3. Specifications

# 2-3-1. Hardware Specifications

| Mamary                                                       | SDRAM                 | 1 GByte       |                    |  |
|--------------------------------------------------------------|-----------------------|---------------|--------------------|--|
| Memory                                                       | FlashROM              | 128 MBytes    |                    |  |
| USB USB2.0 Hi-Speed por Full-Speed mode, Louis bus power: ma |                       | ow-Speed mode |                    |  |
| Display interface                                            | HDMI terminal: 1 port |               |                    |  |
| Display interface                                            | Reset switch          | 1 (front)     |                    |  |
| Display interface                                            | Function switch       | 1 (front)     |                    |  |
|                                                              | LAN port              | 2 lights      | Link (green)       |  |
|                                                              |                       |               | Status (yellow)    |  |
| LEDlamp                                                      | Side                  | 4 lights      | POWER (blue/red)   |  |
| LED lamp                                                     |                       |               | WLAN (blue/red)    |  |
|                                                              | Side                  |               | DISPLAY (blue/red) |  |
|                                                              |                       |               | STATUS (blue/red)  |  |

| Wired network interface | 1000BASE-T / 100BASE-TX (auto-negotiation): 1 port |              |                                                                                                    |
|-------------------------|----------------------------------------------------|--------------|----------------------------------------------------------------------------------------------------|
| Wireless network        | IEEE802.11a                                        | Frequency    | 5 GHz band                                                                                                    |
| interface               |                                                    | Transmission | OFDM                                                                                                    |
|                         |                                                    | Tx speed     | 6M, 9M, 12M, 18M, 24M, 36M, 48M, 54M                                                                                                    |
|                         |                                                    | Channel      | [US] W52: 36, 40, 44, 48 W53: 52, 56, 60, 64 W56: 100, 104, 108, 112, 116, 132, 136, 140 W58: 149, 153, 157, 161, 165  [EU] W52: 36, 40, 44, 48 W53: 52, 56, 60, 64 W56: 100, 104, 108, 112, 116, 120, 124, 128, 132, 136, 140 |
|                         | IEEE802.11b                                        | Frequency    | 2.4 GHz band                                                                                                    |
|                         |                                                    | Transmission | DS-SS                                                                                                    |
|                         |                                                    | Tx speed     | 1M, 2M, 5.5M, 11M                                                                                                    |
|                         |                                                    | Channel      | [US] : 1-11Ch<br>[EU] : 1-13Ch                                                                                                    |

| Wireless network | IEEE802.11g                                 | Frequency    | 2.4 GHz band                                                                                                    |
|------------------|---------------------------------------------|--------------|----------------------------------------------------------------------------------------------------|
| interface        |                                             | Transmission | OFDM                                                                                                    |
|                  |                                             | Tx speed     | 6M, 9M, 12M, 18M, 24M, 36M, 48M, 54M                                                                                                    |
|                  |                                             | Channel      | [US] : 1-11Ch<br>[EU] : 1-13Ch                                                                                                    |
|                  | IEEE802.11ng                                | Frequency    | 2.4 GHz band                                                                                                    |
|                  | HT20                                        | Transmission | DSSS-OFDM                                                                                                    |
|                  |                                             | Tx speed     | MCS0, 1, 2, 3, 4, 5, 6, 7                                                                                                    |
|                  |                                             | Channel      | [US] : 1-11Ch<br>[EU] : 1-13Ch                                                                                                    |
|                  | IEEE802.11na                                | Frequency    | 5 GHz band                                                                                                    |
|                  | HT20 / HT40                                 | Transmission | OFDM                                                                                                    |
|                  |                                             | Tx speed     | MCS0, 1, 2, 3, 4, 5, 6, 7                                                                                                    |
|                  |                                             | Channel      | [US] W52:36,40,44,48 W53:52,56,60,64 W56:100,104,108,112,116,132,136,140 W58:149,153,157,161,165  [EU] W52:36,40,44,48 W53:52,56,60,64 W56:100,104,108,112,116,120,124,128, 132,136,140 |
|                  | IEEE802.11ac<br>VHT20 /<br>VHT40 /<br>VHT80 | Frequency    | 5 GHz band                                                                                                    |
|                  |                                             | Transmission | OFDM                                                                                                    |
|                  |                                             | Tx speed     | MCS0, 1, 2, 3, 4, 5, 6, 7, 8, 9                                                                                                    |
|                  |                                             | Channel      | [US]<br>W52:36,40,44,48<br>W53:52,56,60,64<br>W56:100,104,108,112,116,132,136,140<br>W58:149,153,157,161,165<br>[EU]<br>W52:36,40,44,48<br>W53:52,56,60,64                              |
| Antonna          | Duilt in partons                            |              | W56 : 100, 104, 108, 112, 116, 120, 124, 128, 132, 136, 140                                                                                                    |
| Antenna          | Built-in antenna                            |              |                                                                                                    |

|                           | T                                             | T                                                                |  |  |
|---------------------------|-----------------------------------------------|------------------------------------------------------------------|--|--|
| Power feeding             | AC adapter                                    | AC adapter 12V +/-5%                                             |  |  |
| rower reeding             |                                               | Rated current consumption 1500mA                                 |  |  |
| Maximum power consumption | 9.36W (DC12V 0.78A) * Excluding USB bus power |                                                                  |  |  |
| 0 1: 1::                  | Temperature                                   | 0°C to 35°C                                                      |  |  |
| Operation condition       | Humidity                                      | 20% to 80%RH (No condensation)                                   |  |  |
| Storage condition         | Temperature                                   | -10°C to 50°C                                                    |  |  |
| Storage Condition         | Humidity                                      | 20% to 90%RH (No condensation)                                   |  |  |
|                           |                                               | ,                                                                |  |  |
| HDMI standard             | Version                                       | 1.4b                                                             |  |  |
| HDMI video output         | Resolutions                                   | 1280 x 720 @ 60 Hz<br>1920 x 1080 @ 60 Hz<br>3840 x 2160 @ 30 Hz |  |  |

VCCI Class A / FCC Class A / ICES Class A / CE

## **FCC / IC Notice**

Regulatory compliance

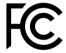

FCCID: N6C-PCEACDB IC: 4908A-SXPCEACDB

### **Channel Selection**

For product available in the USA/Canada market, only channel 1~11 can be operated. Selection of other channels is not possible.

# Fcc Rules Part 15 FCC CAUTION

Changes or modifications not expressly approved by the party responsible for compliance could void the user's authority to operate the equipment.

### FCC Rules, Part 15 §15.19(a)(3) / IC RSS Gen §8.4

Below sentences must be indicated on the final product which contains this module inside.

This device complies with Part 15 of FCC Rules and Industry Canada licence-exempt RSS standard(s). Operation is subject to the following two conditions: (1) this device may not cause interference, and (2) this device must accept any interference, including interference that may cause undesired operation of this device.

Le présent appareil est conforme à la partie 15 des règles de la FCC et CNR d'Industrie Canada applicables aux appareils radio exempts de licence. L'exploitation est autorisée aux deux conditions suivantes : (1) l'appareil ne doit pas produire de brouillage, et (2) l'appareil doit accepter tout brouillage subi, même si le brouillage est susceptible d'en compromettre le fonctionnement.

### FCC Rules Part 15 Subpart C §15.247 and Subpart E / IC RSS-102 §2.6

This equipment complies with FCC/IC radiation exposure limits set forth for an uncontrolled environment and meets the FCC radio frequency (RF) Exposure Guidelines and RSS-102 of the IC radio frequency (RF) Exposure rules. This equipment should be installed and operated keeping the radiator at least 20cm or more away from person's body.

Cet équipement est conforme aux limites d'exposition aux rayonnements énoncées pour un environnement non contrôlé et respecte les règles les radioélectriques (RF) de la FCC lignes directrices d'exposition et d'exposition aux fréquences radioélectriques (RF) CNR-102 de l'IC. Cet équipement doit être installé et utilisé en gardant une distance de 20 cm ou plus entre le radiateur et le corps humain.

### FCC Rules Part 15 Subpart E §15.407(c)

Compliance with FCC requirement 15.407(c)

Data transmission is always initiated by software, which is the passed down through the MAC, through the digital and analog baseband, and finally to the RF chip. Several special packets are initiated by the MAC. These are the only ways the digital baseband portion will turn on the RF transmitter, which it then turns off at the end of the packet. Therefore, the transmitter will be on only while one of the aforementioned packets is being transmitted.

In other words, this device automatically discontinue transmission in case of either absence of information to transmit or operational failure.

### FCC Rules Part 15 Subpart E §15.407(g)

Frequency Tolerance: +/-20 ppm

FCC Rules Part 15 Subpart C §15.247(g) / Subpart Etly prohibited for use with this device.

Le numéro IC du présent émetteur radio 4908A-PCEACDB a été approuvé par Industrie Canada pour fonctionner avec les types d'antenne énumérés ci-dessous et ayant un gain admissible maximal et l'impédance requise pour chaque type d'antenne. Les types d'antenne non inclus dans cette liste, ou dont le gain est supérieur au gain maximal indiqué pour ce type, sont strictement interdits pour l'exploitation avec cet appareil.

- Antenna type
   Embedded Flex Antenna
- Model AS-146153
- Antenna Gain

2.4GHz: +3.075dBi (Peak) 5GHz: +4.75 dBi (Peak)

### **RSS-210**

5150-5250 MHz and 5250-5350 MHz bands are restricted to indoor operations only. High-power radars are allocated as primary users (i.e. priority users) of the bands 5250-5350 MHz and 5650-5850 MHz and that these radars could cause interference and/or damage to LE-LAN devices.

La bandes 5150-5250 MHz et 5250-5350 MHz ont restreinte à une utilisation à l'intérieur seulement. Les radars de haute puissance sont désignés comme utilisateurs principaux (c'est-à dire utilisateurs prioritaires) pour les bandes 5250-5350 MHz et 5650-5850 MHz, et que ces radars peuvent provoquer du brouillage et/ou des dommages aux dispositifs LAN-EL.

### **WARNING**

The FCC / The Industry Canadaregulations provide that changes or modifications not expressly approved by the party responsible for compliance could void the user'sauthority to operate the equipment.

# **CE Notice**

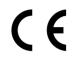

# 2-3-2. Software Specifications

|              | Mode         | Access point<br>Station           |                                                                                                    |
|--------------|--------------|-----------------------------------|----------------------------------------------------------------------------------------------------|
|              |              | Authentication                    | OPEN Shared WPA-PSK WPA2-PSK WPA/WPA2-PSK 802.1X WPA-Enterprise WPA2-Enterprise WPA/WPA2-Enterprise |
|              | Access point | Encryption                        | WEP(64/128-bit)<br>TKIP/AES/AUTO                                                                    |
|              |              | Multi SSID                        | 4                                                                                                   |
| Wireless LAN |              | Max number of connectable clients | 100 units                                                                                           |
|              |              | Smart wireless setup              | Push switch<br>PIN code<br>External registrar                                                       |
|              | Station      | Authentication                    | OPEN Shared WPA-PSK WPA2-PSK WPA/WPA2-PSK WPA-Enterprise WPA/WPA2-Enterprise WPA/WPA2-Enterprise    |
|              |              | Encryption                        | WEP(64/128-bit)<br>TKIP/AES                                                                         |
|              |              | Smart wireless setup              | Push switch<br>PIN code                                                                             |

|                    | Network layer     | ARP<br>IP<br>ICMP                                                                                                    |
|--------------------|-------------------|----------------------------------------------------------------------------------------------------|
|                    | Transport layer   | TCP<br>UDP                                                                                                    |
| Standard protocols | Application layer | SSH (TCP #22) BOOTP (UDP #67-68) DHCP (Client/Server) (UDP #67-68) DNS (UDP #53) / mDNS (UDP #5353) HTTP (TCP #80) / HTTPS (TCP #443) NTP (UDP #123) SMB (UDP #137 #138, TCP #139 #445) SNMP (UDP #161) Google Cast legacy discovery (UDP #1900) AirPlay (TCP #7000) AirPlay Video (TCP #7100) Google Cast (TCP #8009) DCNASP (UDP #19539) Pair Display Session (TCP #19539) SXUPTP (TCP/UDP #19540) JCP (UDP #19541) SXSMP (TCP/UDP #60000) SXSMP (TCP/UDP #600001) |

## H.264 License

THIS PRODUCT IS LICENSED UNDER THE AVC PATENT PORTFOLIO LICENSE FOR THE PERSONAL USE OF A CONSUMER OR OTHER USES IN WHICH IT DOES NOT RECEIVE REMUNERATION TO (i) ENCODE VIDEO IN COMPLIANCE WITH THE AVC STANDARD ("AVC VIDEO") AND/OR (ii) DECODE AVC VIDEO THAT WAS ENCODED BY A CONSUMER ENGAGED IN A PERSONAL ACTIVITY AND/OR WAS OBTAINED FROM A VIDEO PROVIDER LICENSED TO PROVIDE AVC VIDEO. NO LICENSE IS GRANTED OR SHALL BE IMPLIED FOR ANY OTHER USE. ADDITIONAL INFORMATION MAY BE OBTAINED FROM MPEG LA, L.L.C.

SEE HTTP://WWW.MPEGLA.COM

# 2-3-3. Others

| Supported USB device           | HID keyboard<br>HID mouse                                                                                    |
|--------------------------------|----------------------------------------------------------------------------------------------------|
|                                | <ul><li>[Microsoft Windows]</li><li>Windows 8.1 (32-bit/64-bit)</li><li>Windows 10 (32-bit/64-bit)</li></ul> |
| Supported OS (as of Jan. 2020) | [Android] Android 6 or later                                                                                 |
|                                | [iOS] iOS 11 or later                                                                                        |
|                                | [MacOS] macOS 10.12 or later                                                                                 |

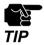

- The software works as a desktop application on Windows 8 or later versions.
- Windows RT is not supported.
- Windows 10 S mode is not supported.
- For the latest OS support, see silex technology's web site.

# 2-3-4. Restrictions

This chapter describes restrictions on Z-1.

### **Android (Google Cast)**

- Z-1 can be used only in Single Presenter mode.
- Z-1 needs to get the correct time information. Enable NTP client for synchronizing Z-1's clock.
- When Z-1 is not connected to the Internet, the client device may not able to connect correctly. Try the followings in case the connection fails.
  - Restart the client device.
  - Disable the mobile data communication on the client device.
  - If these do not help, please try to use Z-1 in an environment where the Internet connection is available.
- Z-1 does not support Streaming Playback mode (e.g. internal playback orders from Google Photo or YouTube application) which receives content from the Internet.
- Since the size of images from Android is fixed to 1,280 x 720, a black border will appear around projected images.
- Z-1 disconnects from Android devices every day at 0:00 UTC (9:00 JST) because of the update process of electronic certificates used for the connection.

## AirPlay (iOS)

- Z-1 can be used only in Single Presenter mode.
- Z-1 does not support Streaming Playback mode (e.g. internal playback orders from Google Photo or YouTube application) which receives content from the Internet. Some applications use Streaming Playback mode for playing videos saved in the device but the mode is not supported by Z-1 either.

### **Distribution Master mode/Slave mode**

• Both Master-mode and Slave-mode Z-1 have to be in the same segment (broadcast domain). Multiple Z-1 cannot be configured in Master mode in one segment.

### Distribution mode for wireless communication

• Master-mode Z-1 has to be Access Point mode and Slave-mode Z-1 has to be Station mode. If Master-mode Z-1 is set to Station mode, the transmission rate of multicast packets will decrease and the video distribution will be unstable.

### **Exclusion from Device server function**

• The OSD function or device server function of Z-1 is exclusively used. When the device server function is enabled, the OSD function is disabled and cannot be used.

### Display resolutions with limited functions

- When Z-1 is connected to a display device that has a resolution of 1,920 x 1,080 or less, Z-1 is limited to Single Presenter mode for projection and cannot use the following functions:
  - OSD function (disabled)
  - Function switch (cannot switch the projection mode)

## **Resize screen function**

• Since the resize screen function has fixed levels of magnification, a space appears in between the screen and the transmitted images depending on the size.

# 2-4. Radio Waves

# **Usage Notes**

### Do not use Z-1 around the following devices:

- industrial, scientific, and medical equipment such as microwave ovens and pacemakers
- Premises radio stations (radio stations requiring licenses) for RFID used for factory production lines
- Specified low-power radio stations (radio stations not requiring licenses)

The above devices share a radio frequency band with the wireless LAN. If Z-1 is used around those devices, it may create radio interference. Therefore, Z-1 may stop communicating or make slow communication.

### Refrain from using mobile phones, PHS, TV, and radio players around Z-1.

Mobile phones, PHS, TV, and radio players use radio frequency bands different from the wireless LAN's radio. So, Z-1's and these devices' communications will not be interfered when these devices are used in the immediate area. When these devices, however, get near to a wireless LAN device, radio waves emitted by wireless LAN devices including Z-1 may generate noise on audio and movies.

### Reinforcing bars, metal or concrete walls interrupt communications.

Z-1 can establish a communication through walls of wood and glass windows for ordinary houses. When reinforcing bars, metal and concrete materials are used on the walls or floors, radio waves do not pass through and Z-1 communication cannot be established through walls or floors.

## Z-1 obtained the technical standard compliance certificate. Keep the following points in mind.

- Do not disassemble or remodel Z-1 since they are prohibited by law.
- Do not remove the technical standard compliance label. The use of unlabeled Z-1 is prohibited.

### Wireless Devices in 2.4 GHz Bands

Z-1 shares a frequency band with microwave ovens, industrial, scientific, and medical equipment, premises radio stations (radio stations requiring licenses) and specified low-power radio stations (radio stations not requiring licenses) for RFID used for factory production lines.

- Make sure that premise radio stations and specified low-power radio stations for RFID do not operate nearby before Z-1 starts up.
- In the event that Z-1 causes harmful interference to any premises radio station for RFID, immediately change the frequency or halt radio wave emission, and contact silex technology, Inc. for consultation on interference avoidance measures (e.g. partition installation).
- Contact silex technology, Inc. if Z-1 causes harmful interference to any specified low-power radio stations for RFID or if other problems arise.

\*Indication of the following symbols on the back of Z-1:

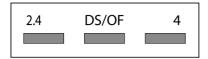

| 2.4   | Represents radio equipment using the 2.4 GHz band.                                                             |
|-------|----------------------------------------------------------------------------------------------------|
| DS/OF | Means the use of DS-SS and OFDM as the modulation scheme.                                                      |
| 4     | Means that the estimated distance with interference is "40m or less".                                          |
|       | Indicates that the equipment can use the entire band and is capable of avoiding the band used by RFID systems. |

# **Use of 5GHz Band**

• Outside use of W52 and W53 is prohibited by Radio Act. To use Z-1 outside, use only W56 channels and do not use W52/W53 channels.

# 2-5. DFS Function

Z-1 supports DFS (Dynamic Frequency Selection) function. When the configured channel is subject to DFS and Z-1 detects radar waves, Z-1 switches the channel to avoid radio interference with weather or other radar systems.

The user can set one alternate channel each in W53 and W56 for Z-1 to move the channel when it detects radar waves. In case no alternate channel is set or Z-1 detects radar waves again on the alternate channel, the next alternate channel will be decided with the following orders.

DFS channels (5 GHz bands)

| Band   | Channel bandwidth setting |   | Channel switching order                                                 |
|--------|---------------------------|---|-------------------------------------------------------------------------|
|        | HT20/VHT20                |   | 52>56>60>64>36                                                          |
| \\\\F2 | HT40/                     | + | 52>60>36                                                                |
| W53    | VHT40                     | - | 56>64>40                                                                |
|        | VHT80                     |   | 36                                                                      |
|        | HT20/VHT20                |   | 100>104>108>112>116>120>124>128>132>136>140                             |
|        | HT40/<br>VHT40            | + | 100>108>116>124>132                                                     |
| W56    |                           | - | 104>112>120>128>136                                                     |
|        | VHT80                     |   | 100>116, 104>120, 108>124>112>128,<br>116>100, 120>104, 124>108>128>112 |

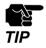

- Radar waves are monitored for about one minute when Z-1 starts up or the channel is switched, and the wireless communication cannot be made while radar waves are being monitored.

  (\*) The monitoring duration varies by country.
- When radar waves are detected by the DFS function on a channel, the channel cannot be used for about 30 minutes.

# 3. Network Settings

# 3-1. Settings from Web Page

The user can update and change Z-1's full settings using a web browser.

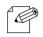

• The web pages enable useful functions such as remote restart and factory reset. For more details, see "6-9 Maintenance Functions".

## Note

# 3-1-1. Necessary Items

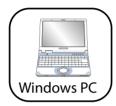

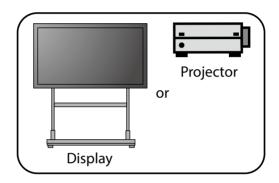

- Windows PC (Wireless PC)
- · HDMI compatible display or projector
- · HDMI cable
- To use a wired connection or the Access Point feature of Z-1, a LAN cable is required.

# 3-1-2. Connecting Display to Z-1

- 1. Connect the display to Z-1 using an HDMI cable and turn on the display.
- **2.** Connect Z-1 to the PC via a wired LAN or wireless LAN.

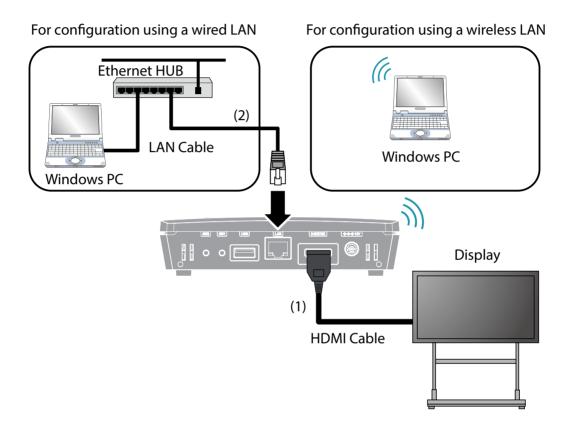

## 3-1-3. Turning on Z-1

1. Connect the AC adaptor and power code. Then, connect the AC adaptor to the DC jack of Z-1 and the power plug to the outlet.

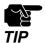

- Be sure to always use the AC adaptor that comes with Z-1.
- 2. The standby screen is displayed on the display connected to Z-1. The standard screen or the instruction screen can be selected for the standby screen.

  When the animation in the middle of the screen stops, the power-on process is completed.

#### Standard screen

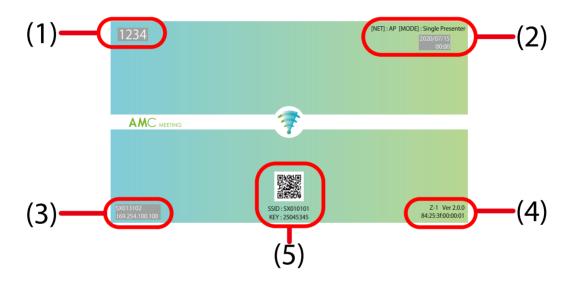

- (1) PIN code of Z-1
- (2) System time, operating mode and network mode of Z-1
- (3) Host name and IP address of Z-1
- (4) Product name (Z-1) and firmware version
- (5) SSID and WPA key of Z-1, and QR Code for connection

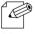

By default, Z-1 obtains an IP address using the DHCP client function. When there is no DHCP server in your
environment, Z-1 will automatically use the IP address "169.254.xxx.xxx".

### **Instruction screen**

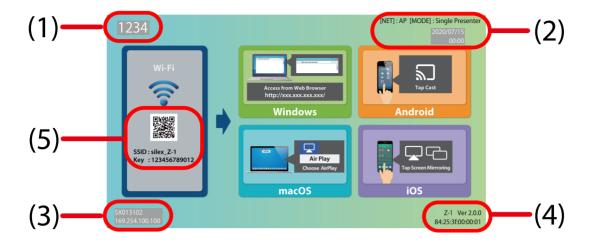

- (1) PIN code of Z-1
- (2) System time, operating mode and network mode of Z-1
- (3) Host name and IP address of Z-1
- (4) Product name (Z-1) and firmware version
- (5) SSID and WPA key of Z-1, and QR Code for connection

For configuration using a wireless LAN Go to "3-1-4. Connecting Windows PC".

For configuration using a wired LAN Go to "3-1-5. Web Pages".

## 3-1-4. Connect Windows PC

This chapter explains how to connect a Windows PC to Z-1 as a wireless client.

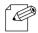

In the following explanation, Windows 10 is used as an example. If you are using an operating system other than Windows 10, follow the appropriate procedure for that operating system.

### Note

1. Click the network icon on the notification area (system tray) to show the wireless connection screen.

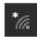

2 Select the SSID of Z-1(SXxxxxxx) from a list and click **Connect**.

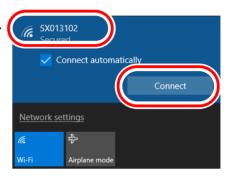

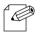

- "xxxxxx" of the SSID(SXxxxxxx) is the lower 3 bytes of the Z-1's MAC Address.
- If Connect automatically is checked, the PC will automatically connect to Z-1 every time it is restarted.

#### Note

- **3.** Press and hold the function switch of Z-1. When the STATUS LED blinks blue at 2 sec interval, release the switch.
- **4.** Z-1 starts to communicate with the Windows PC, and configures the same setting to the PC. When the SETTING LED of Z-1 turns blue, the configuration is completed.
- 5. When a message "Do you want to allow your PC to be discoverable by other PCs and devices on this network?" appears, click Yes.

Now, the PC has connected to Z-1.

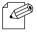

• If you know the pre-shared key, it can also be used for wireless connection setup.

Note

Enter the pre-shared key of Z-1 in the **Enter the network security key** box and click **Next**.

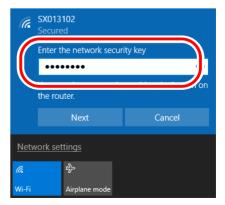

# 3-1-5. Web Pages

## How to Access the Web Page

1. Start a Web browser on a computer. To the address bar of the Web browser, enter the IP address of Z-1 (the one shown on the bottom left of the standby screen) and press the Enter key.

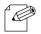

• Example) When the IP address of Z-1 is "192.254.0.10", enter it to the address bar as below.

Note

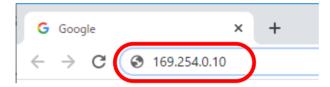

**2.** The Web browser will run and the login password configuration page will be displayed. Enter the password to configure for Z-1 and click **Submit**. The easy setup wizard page is displayed.

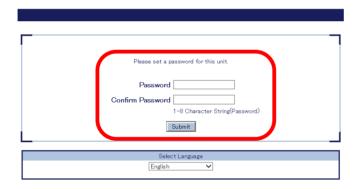

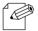

- The login password configuration window is displayed only when Z-1 is configured for the first time.
- For details on the easy setup wizard page, refer to 3-1-7. Initial Configuration Wizard.

Note

**3.** When the login page is displayed, enter the login password you have configured and click **Login**.

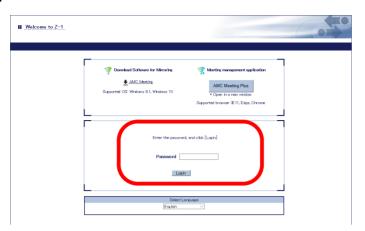

**4.** The web page (System Status) appears.

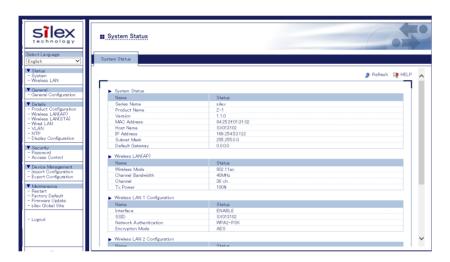

## **How to Log Out**

1. Click **Logout** on the page menu.

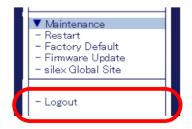

**2.** The logout confirmation dialogue appears. Click **Yes**.

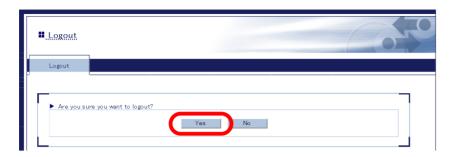

3. The login page will appear.

# 3-1-6. How to Update Settings from Web

The network settings can be updated from the basic or other settings page.

## **General Configuration**

The basic settings can be updated including settings for the TCP/IP, wireless LAN, and the DHCP server.

### **Detailed settings**

The following items can be updated in detail from corresponding setting pages.

| Item                            | Detail                                              |
|---------------------------------|-----------------------------------------------------|
| Product Configuration           | TCP/IP communication settings                       |
| Wireless LAN Configuration(AP)  | For AP use in wireless LAN                          |
| Wireless LAN Configuration(STA) | For STA use in wireless LAN                         |
| Wired LAN Configuration         | Wired LAN interface settings                        |
| VLAN Configuration              | VLAN ID setting for Wireless LAN SSID               |
| NTP Configuration               | Settings to get the current time through a network. |
| Display Configuration           | For video functions                                 |

## **Network Basic Settings**

Go to the basic setting page and update the network settings.

1. Click **General Configuration** on the page menu.

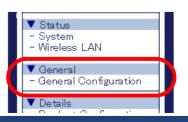

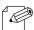

· Check "How to Access Web Page" in "3-1-5 Web Pages".

Note

**2.** The basic setting page appears. Change the setting values if needed, and click **Submit** at the bottom right.

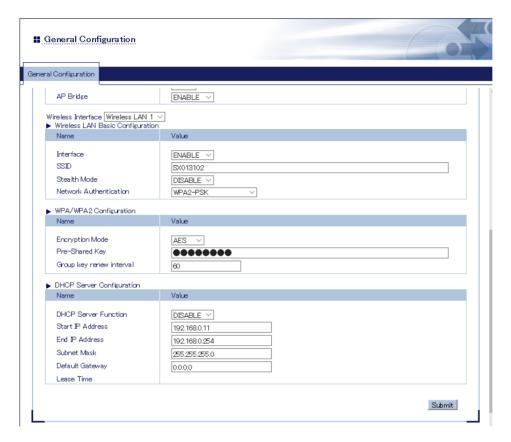

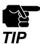

When the setting page is switch to another page from the page menu before **Submit** is clicked, all the entered values will be cleared.

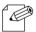

- See "A. Setting Items" for item details.
- Click **Help** at the top right and go to the help page to see the explanation for setting items.

Note

**3.** The restart page shows up. The update settings will be applied after Z-1 restarts. Click **Restart**.

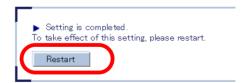

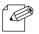

• To continue updating settings in other pages, wait restarting Z-1 until all updates are done.

Note

**4**. When the login page shows up, the basing settings are now updated.

## **Detailed Network Settings**

1 Access the web page.

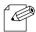

• Check "How to Access Web Page" in "3-1-5 Web Pages".

Note

**2.** Click the page link on the page menu to update settings.

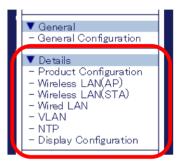

**3.** When the setting page appears, change setting values if necessary, and click **Submit** at the bottom right.

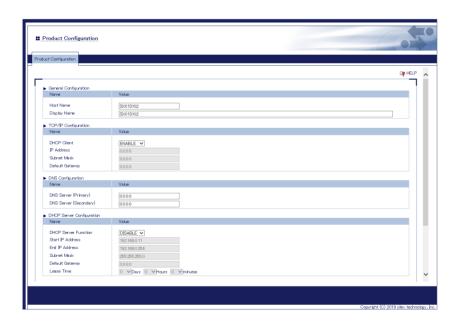

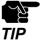

• When the setting page is switch to another page from the page menu before **Submit** is clicked, all the entered values will be cleared. To access other pages, click **Submit** to save the entered values.

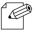

· See "A. Setting Items" for item details.

Note

**4.** The restart page shows up. The update settings will be applied after Z-1 restarts. Click **Restart**.

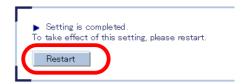

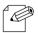

To continue changing settings in other pages, go to Step 2 and wait restarting Z-1 until all updates are
done.

Note

**5.** When the login page shows up, the settings are now updated.

## 3-1-7. Initial Configuration Wizard

The initial configuration wizard (hereinafter, "Easy Setup Wizard") appears when the password is set to the password configuration page which is displayed if the password configuration is not yet done.

On Easy Setup Wizard, the basic settings can be configured by selecting the appropriate images on the Web browser. Select how you like to configure Z-1 and click **Next**.

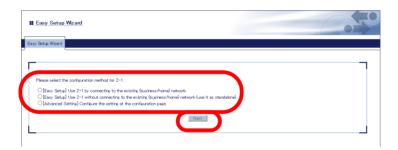

Configure the settings according to the instructions on the screen. Easy Setup Wizard will require Z-1 to be restarted upon completion of the configuration. The new settings will take effect after the restart is completed.

The following basic settings can be configured using Easy Setup Wizard.

| Name                                         |                        | Details                              |
|----------------------------------------------|------------------------|--------------------------------------|
| TCP/IP Configuration                         | DHCP Client            | Set whether to use DHCP.             |
|                                              | IP Address             | Set the IP address.                  |
|                                              | Subnet Mask            | Set the subnet mask.                 |
|                                              | Default Gateway        | Set the default gateway.             |
| Wireless LAN Basic<br>Configuration          | Wireless Mode          | Select the wireless LAN standard.    |
|                                              | SSID                   | Set the SSID for wireless LAN.       |
|                                              | Network Authentication | Set the network authentication mode. |
| W P A / W P A 2 Configuration Pre-Shared Key |                        | Set the pre-shared key.              |
| NTP Configuration                            | NTP                    | Set whether to use NTP.              |
|                                              | NTP Server             | Set the NTP server address.          |
|                                              | Local Time Zone        | Set the local time zone.             |

# 3-1-8. Chairperson Menu Page

This is the page for users who facilitate the meeting.

For the detailed functions and menu options for this function, refer to Z-1 User's Manual (Projection Method).

## 3-2. How to Change Wireless LAN (STA) Settings with Smart Wireless Setup

This chapter shows how easily wireless LAN (STA) settings can be changed using the smart wireless setup in a network with a wired LAN router supporting WPS (Wi-Fi Protected Setup). When the network mode is "Station", Z-1 works with the following methods under the smart wireless setup.

### **Push-button method**

The wireless LAN settings can be updated with one of the following methods:

- Press the function switch of Z-1.
- Go to the smart wireless setup page and click [Start].

#### PIN-code method

Go to the web page and enter the PIN code of the enrollee to change the wireless LAN settings.

## 3-2-1. Before Setup

In order to use the smart wireless setup function and change the wireless LAN settings, a wireless LAN router supporting WPS is needed. Make sure that the WPS wireless LAN router is operating in the user's network.

To check if the wireless LAN router supports WPS, see its instruction manual or contact the maker.

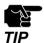

- Some wireless LAN routers need WPS function enabled. Check the instruction manual for more details.
- When the wireless LAN router is used for security functions including Mac address filtering, change the setting for Z-1 to be able to connect with the router.

## 3-2-2. Settings with Push-Button Method

Use the function switch or the web page to initiate the smart wireless setup for the wireless LAN (STA) settings.

## **Function Switch**

**1** Keep and hold the function switch until blue STATUS LED blinks every two seconds.

SWR SWI USS LAN

Z-1 (Front)

Z-1 (Side)

STATUS LED blinks in blue.
(Two-second interval)

Keep pressing the function switch.

**2.** Push the WPS button of the wireless LAN router. Check that the wireless LAN router is in the standby mode for a connection.

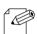

- WPS button's name, position, and form vary with a wireless LAN router in use. For details, see the router's instruction manual.
- **Note** Use only one wireless LAN router in this step. When multiple routers are on standby at once, Z-1 cannot connect with a router.
- **3** When the settings is completely done, the steady blue STATUS LED turns on.

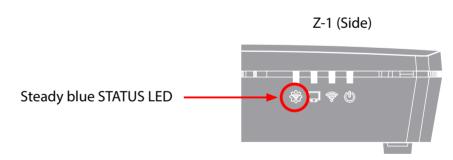

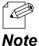

- Red STATUS LED turns on when the smart wireless setup fails due to the following events:
  - No wireless LAN router was found in 120 seconds after the smart wireless setup started (time-out, WPS specification).
  - Two or more wireless LAN routers under WPS-PBC were found during the smart wireless (push-button) setup (overwrapped, WPS specification)
- Red STATUS LED turns on every 100 milliseconds when the smart wireless setup fails (other failure) due to the following event:
  - The smart wireless setup was initiated with a wireless LAN router (WPS 1.0 AP) that did not support WPS 2.0.

## **Wireless Settings from PC**

1 Click Wireless LAN (STA) on the page menu.

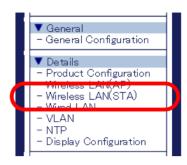

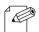

Check "How to Access Web Page" in "3-1-5 Web Pages".

Note

2 The wireless LAN (STA) setting page appears. Click **Smart Wireless Setup** tab.

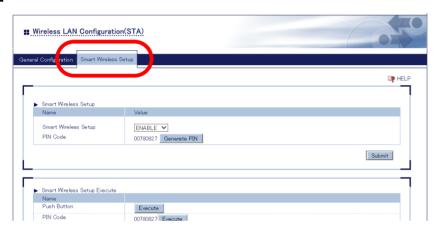

**3.** Push the WPS button of the wireless LAN router. Check that the wireless LAN router is in the standby mode for a connection.

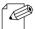

- WPS button's name, position, and form vary with a wireless LAN router in use. For details, see the router's instruction manual.
- **Note** Use only one wireless LAN router in this step. When multiple routers are on standby at once, Z-1 cannot connect with a router.
- Click **Execute** button of the **Push Button** method to initiate the smart wireless setup.

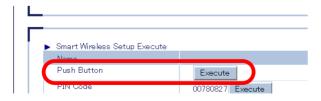

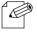

• It may take some time to complete the setup in some environments (max two minutes).

Note

**5.** Z-1 will get the same setting values of the wireless LAN router after the setup.

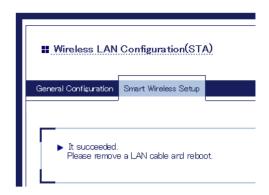

**6.** Unplug the LAN cable from Z-1 and from the network or the access point (1). Unplug and then plug the power to the outlet (2), and restart Z-1.

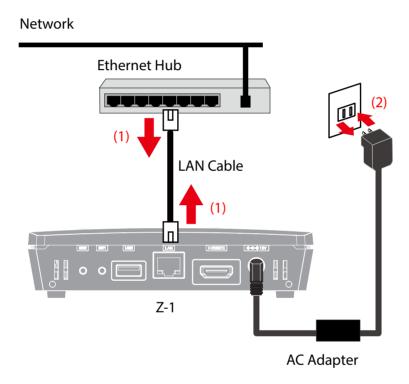

Now, the wireless LAN (STA) settings are completed.

# 3-2-3. Settings with PIN-code Method

1. Click Wireless LAN (STA) on the page menu.

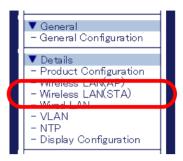

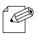

• Check "How to Access Web Page" in "3-1-5 Web Pages".

Note

2. The wireless LAN (STA) setting page appears. Click Smart Wireless Setup tab.

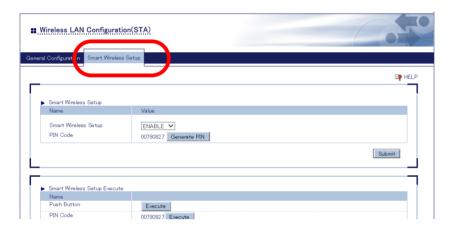

3. Check the PIN code on the page, and provide the access point with the PIN code. Do not close this page for Step 5.

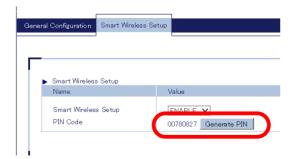

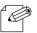

• To change the PIN code, click **Generate PIN** to issue new PIN code.

Note

- 4. Open another page to access the wireless LAN router's webpage. Enter Z-1's PIN code (see Step 3), and start WPS connection from the router.
- **5.** Go back to the Z-1's webpage and click **Execute** of **PIN-code**.

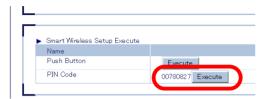

**6.** Z-1 will get the same setting values of the wireless LAN router after the setup.

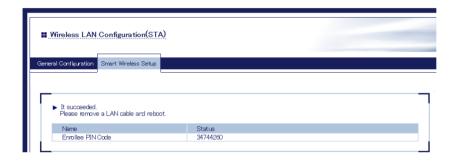

7. Unplug the LAN cable from Z-1 and from the network or the access point (1). Unplug and then plug the power to the outlet (2), and restart Z-1.

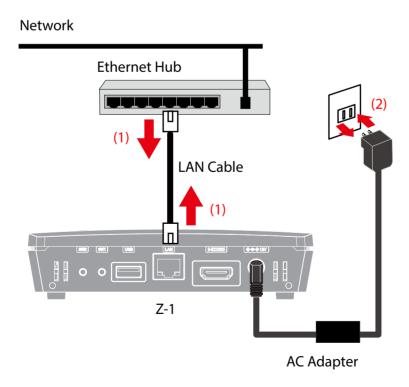

Now, the wireless LAN (STA) settings are completed.

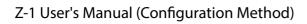

(Blank page)

# 4.

# **Projection on Display Devices**

# 4-1. How to Change Projection Mode

## 4-1-1. Projection Mode Type

Z-1 has the following five projection modes. Choose one of them, and then send videos and audio data. Z-1 initially starts in Single Presenter mode (factory default).

- · Single Presenter mode
- · Multi-Presenter mode
- · Distribution Master mode
- · Distribution Slave mode
- · Pair Display mode

## **Single Presenter mode**

Single Presenter mode shows videos and images of one user in full screen.

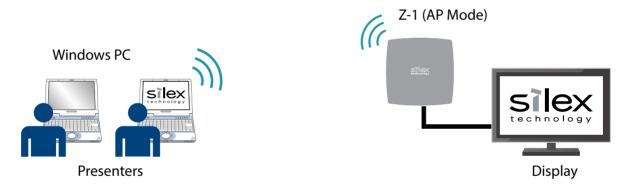

- When a user connects to Z-1 during the other user's presentation, the current session will be disconnected and the presenter will be switched to the newly-connected user.
- Display resolutions are up to 1,920 x 1,080 (iOS connection enables a resolution of 1,080 x 1,920: portrait monitor).
- Video frame rate is up to 30 fps for 2K resolution and audio output is supported.
- For Windows devices, the dedicated tool is available. For Android, iOS and Mac OS, the OS-standard function can be used for projection.
- When the size of sent images does not meet Z-1's resolutions, a black border will appear around the images.

## **Multi-Presenter Mode**

Multi-Presenter mode splits the screen and shows images sent by two to four presenters.

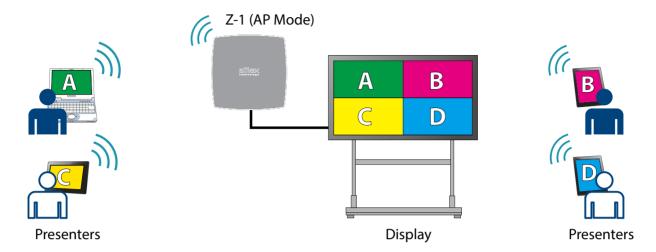

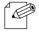

- One of presenters can become the primary session and Z-1 plays audio data of the primary device.
- The full-screen or split-screen display can be chosen on OSD menu.

### Note

## When three or four users are connecting:

Four-split screen

3 users

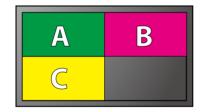

4 users

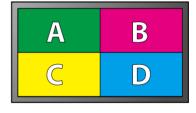

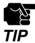

• When four users are connecting and another user tries to connect to Z-1, the oldest session (the first connection) will be disconnected and the new session will be established.

### When two users are connecting:

Two-split screen

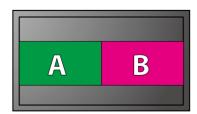

## When only one user is connecting:

Full screen: same as Single Presenter mode

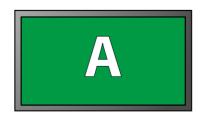

## **Distribution Master Mode**

Distribution Master mode works the same way as Single Presenter mode does.

Z-1 can transmit the received images to slave-mode Z-1 (up to 16 units) while it is showing the images on the main monitor. It is useful for large conference venues which have multiple displays and projectors in order to show the main-monitor images on them at the same time.

Master Mode Device

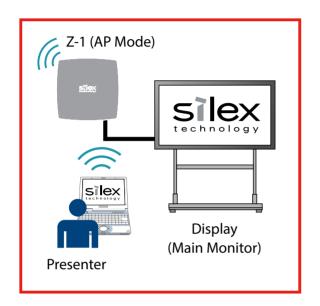

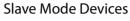

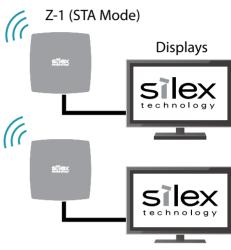

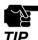

- Make sure that the network mode for Master Z-1 has to be Access Point mode.
- Both the Master and Slave Z-1 units have to be in the same segment (broadcast domain).
- Do not set more than one Z-1 unit to Master mode in one segment.

## **Distribution Slave Mode**

Slave-mode devices are used together with the Master-mode device. These devices receive data from the Master-mode device and show the same images as those on the main monitor.

#### Master Mode Device

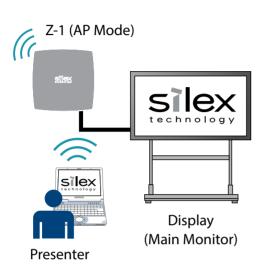

#### Slave Mode Devices

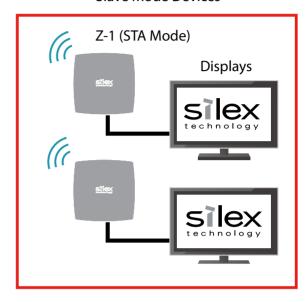

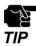

- Make sure that the network mode for Slave Z-1 has to be Station (STA) mode.
- Up to 16 units of Slave Z-1 can receive images at once.

## **Pair Display Mode**

Two units of Z-1 can connect each other in Pair Display mode and show presenters' screens (Local and Remote screens) on a two-split-layout display.

- By registering the destination IP address to the address book of the tool bar, two Z-1 units can be connected if they are operating in Pair Display mode.
- One presenter's screen is shown on the left side of the screen (Local) while it is being sent to the other Z-1.
- The received screen images are shown on the right side of the screen (Remote).
- The frame rate of Remote screen is max 1 fps, and the audio data is not transmitted.

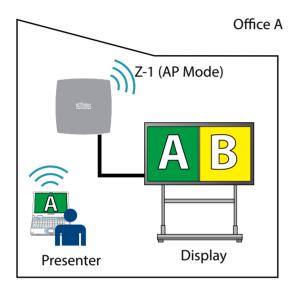

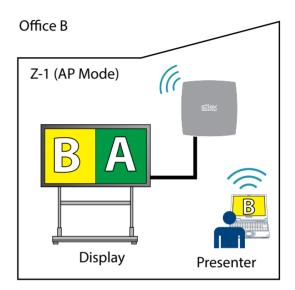

# 4-1-2. Projection Mode Change

The projection mode can be changed with the function switch, OSD icon, or the web interface.

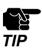

• When the projection mode is changed, the presenters and devices will be disconnected.

## **Function Switch**

1. Push the function switch once on the front side of Z-1. The display will show the mode-change OSD menu and an arrow cursor appears next to the current projection mode.

Function Switch

Z-1 (Front)

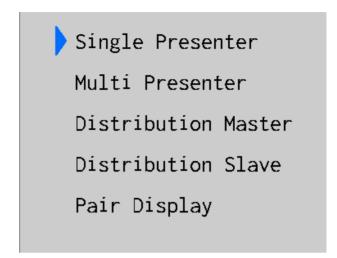

**2** Every time the function switch is pressed, the arrow cursor moves one menu down.

Move the arrow cursor to the new projection mode. Three seconds later, Z-1 will recognize the mode and change the projection type.

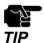

- The connection sessions will be disconnected when the mode is changed.
- Z-1 shows an OSD message and does not accept the control during the mode change.

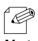

• The current projection mode is shown in bold.

Note

## **OSD** Icon

Click the projection-mode change icon on the tool bar, and the mode change menu will appear. For more details, see "Z-1 User's Manual (Projection Control)".

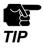

• Need a USB mouse to click the icon on the tool bar.

## **Web Page**

**1.** Access the web page and click **Display Configuration** on the page menu.

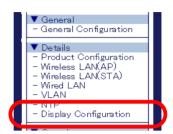

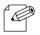

• Check "How to Access Web Page" in "3-1-5 Web Pages".

Note

2. The display setting page appears. Change Initial Presentation Mode and click Submit.

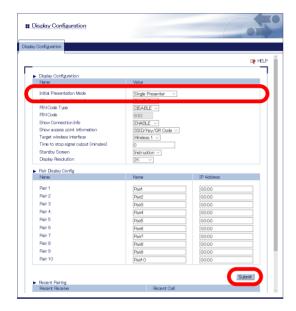

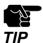

• When the setting page is switch to another page from the page menu before **Submit** is clicked, all the entered values will be cleared. To access other pages, click **Submit** to save the entered values.

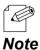

• If the destination IP address is registered at the pair display configuration, it will be displayed in the address book of the tool bar.

**3.** The restart page shows up. The update settings will be applied after Z-1 restarts. Click **Restart**.

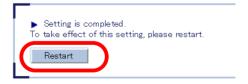

**4** After the restart, close the web browser.

# 4-2. How to Show Screens on Display

## 4-2-1. Device Preparation

Prepare devices to send data to the display of Z-1.

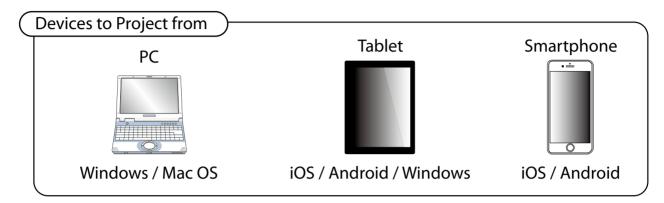

# 4-2-2. Projection

Send the device's screen to the Z-1 display. For more details, see "Z-1 User's Manual (Projection Method)".

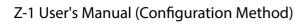

(Blank page)

# **5.**

# **Use of Wireless LAN Access Point Function**

# 5-1. How to Connect Wireless LAN Stations

## 5-1-1. Connecting Windows PC

This chapter shows how to connect Z-1 with Windows PC as a wireless LAN station.

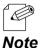

- Check SSID and the security key (pre-shared key or WEP key) of Z-1 beforehand.
- Windows 10 is used for the following procedure. To connect PC with the other OS, follow the appropriate procedure of the OS.
- 1. Click the network icon on the notification area (system tray) to view wireless networks.

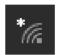

2. Select SSID of Z-1 and click Connect.

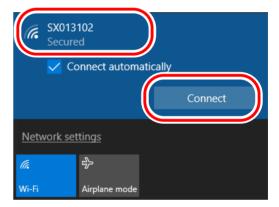

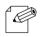

• Tick **Connect automatically** and your PC will automatically connect to Z-1 every time it restarts.

Note

**3.** Enter the pre-shared key or WEP key of Z-1 in the **Enter the network security key** box and click **Next**.

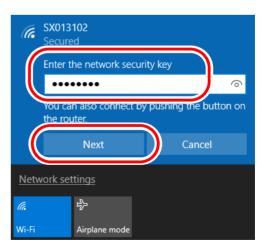

4. When a message Do you want to allow your PC to be discoverable by other PCs and devices on this network? appears, click Yes.

Now, the PC has connected to Z-1.

## 5-1-2. Use of Function Switch

This chapter shows how to use the function switch to connect Windows PC as a wireless LAN station.

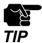

- before going through the following procedure, make sure that the wireless LAN device supports Wi-Fi Protected Setup (WPS).
- 1. Go to the web page of **Smart Wireless Setup** under the wireless LAN (AP) settings before the following steps, and make sure that **Smart Wireless Setup** is **ENABLE**.

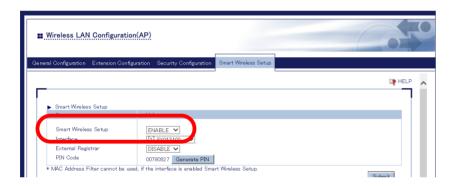

2 Press and hold the function switch until SETTING LED blinks in blue.

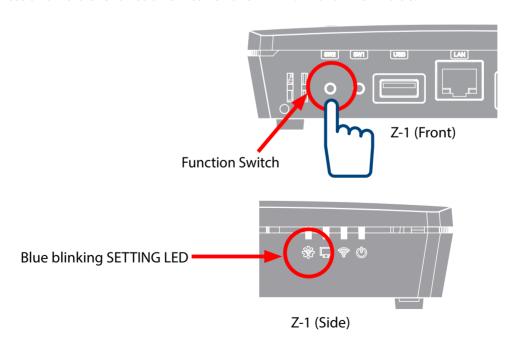

- **3** Press the wireless function switch on the wireless LAN station to connect.
- **4.** Z-1 starts communicating and automatically provides the same setting values to the station. When SETTING LED turns steady blue, the setting has been done.

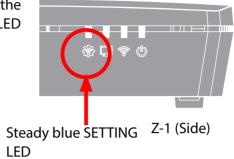

Now, the wireless LAN station has connected to Z-1.

# 5-1-3. Use of Web Pages

This chapter shows how to connect a wireless LAN device by using web pages of Z-1.

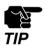

- For the following procedure, make sure that the wireless LAN device supports Wi-Fi Protected Setup (WPS).
- **1.** Access Z-1's web page and click **Wireless LAN (AP)** on the page menu.

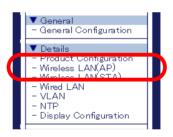

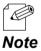

• Check "How to Access Web Page" in "3-1-5 Web Pages".

2. The wireless LAN (AP) setting page appears. Click the tab of **Smart Wireless Setup**.

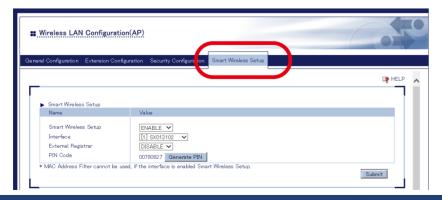

3. Check that the Smart Wireless Setup is ENABLE.

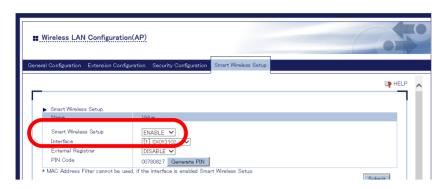

- **4.** The smart wireless setup page allows the following two methods to connect Z-1 and a wireless LAN station.
  - · Push-button method
  - · PIN-code method

## **Use of Push-Button Method**

1. Click **Execute** of the **Push Button** on the smart wireless setup page.

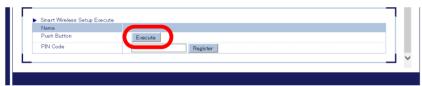

- **2.** Press the wireless function switch on the wireless LAN station to connect.
- **3.** Z-1 starts communicating and automatically provides the same setting values to the station. When SETTING LED turns steady blue, the setting has been done.

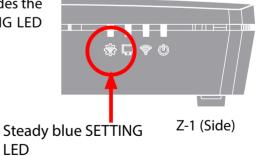

Now, the wireless LAN station has connected to Z-1.

## **Use of PIN Code**

**1.** Go to the smart wireless setup page, and enter PIN code of the wireless LAN station in the **PIN Code**. Click **Register**.

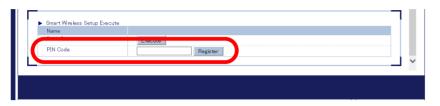

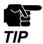

- The PIN code has to be the one assigned to the wireless LAN station. See the device's instruction manual for details.
- **2.** Z-1 starts communicating and automatically provides the same setting values to the station. When SETTING LED turns steady blue, the setting has been done.

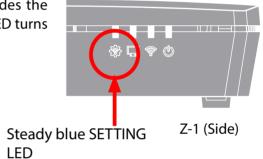

Now, the wireless LAN station has connected to Z-1.

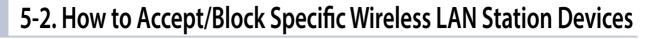

This chapter shows how to register MAC addresses of wireless LAN stations to accept or block connections to Z-1.

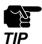

- Before going to the step below, check MAC addresses of the target devices.
- 1. Access the web page and click **Wireless LAN (AP)** on the page menu.

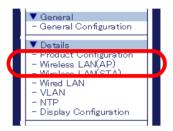

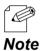

- Check "How to Access Web Page" in "3-1-5 Web Pages".
- **2.** The wireless LAN (AP) setting page appears. Click the tab of **Security Configuration**.

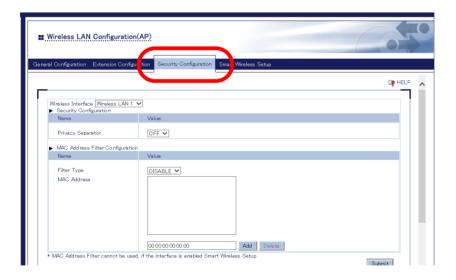

- 3. Select the filter type under MAC Address Filter Settings.
  - ALLOW: Accepts only the registered wireless LAN stations to connect to Z-1.
  - DENY: Blocks the registered wireless LAN stations to connect to Z-1.

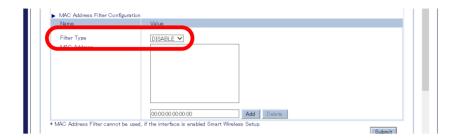

**4.** Enter the MAC address of the wireless LAN station in the MAC address input box, and click **Add**. Repeat the step to register multiple devices. Click **Submit** after all MAC addresses have been registered.

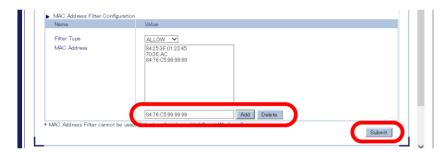

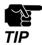

• When the page is switch to another page from the page menu before **Submit** is clicked, all the entered values will be cleared. To access other pages, click **Submit** to save the entered values.

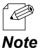

- MAC addresses must be the form of "XX:XX:XX:XX:XX".
- The vender code (the first 6 characters of MAC address) alone can be registered. In that case, wireless devices having the vendor code will be accepted or blocked.
- To delete the registered MAC addresses, select them and click **Delete**.
- **5.** The restart page shows up. The new settings will be applied after Z-1 restarts. Click **Restart**.

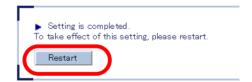

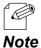

- To continue updating settings in other pages, wait restarting Z-1 until all updates are done.
- **6**. After the restart, close the web browser.

# 5-3. Ban on Wireless LAN Station Communications

This chapter describes a way to prohibit wireless LAN stations from establish communication each other, and to allow communication of a device wired to Z-1.

1. Access the web page and click **Wireless LAN (AP)** on the page menu.

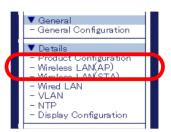

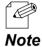

• Check "How to Access Web Page" in "3-1-5 Web Pages".

2. The wireless LAN (AP) setting page appears. Click the tab of **Security Configuration**.

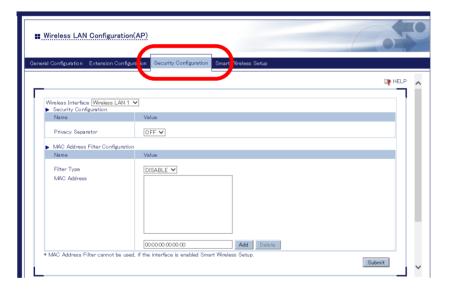

3. Choose ON for Privacy Separator, and click Submit.

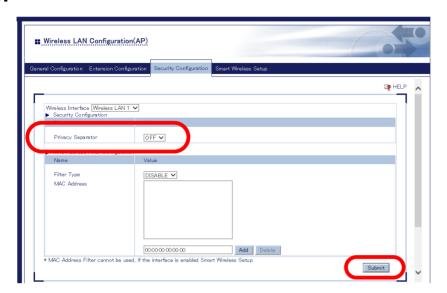

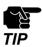

- When the page is switch to another page from the page menu before **Submit** is clicked, all the entered values will be cleared. To access other pages, click **Submit** to save the entered values.
- **4.** The restart page shows up. The new settings will be applied after Z-1 restarts. Click **Restart**.

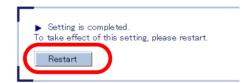

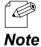

- To continue updating settings in other pages, wait restarting Z-1 until all updates are done.
- **5.** After the restart, close the web browser.

# 5-4. Disabling Smart Wireless Setup

This chapter shows how to disable the smart wireless setup functions (e.g. Push-switch method to connect to a wireless LAN station).

1. Access the web page and click **Wireless LAN (AP)** on the page menu.

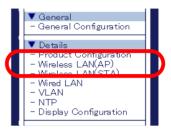

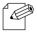

• Check "How to Access Web Page" in "3-1-5 Web Pages".

Note

2. The wireless LAN (AP) setting page appears. Click the tab of Smart Wireless Setup.

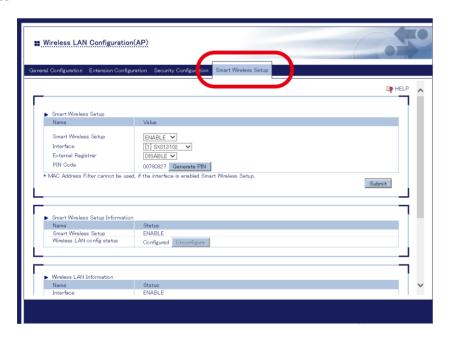

3. Select DISABLE for Smart Wireless Setup, and click Submit.

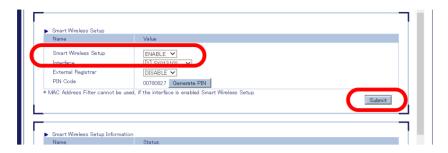

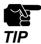

- When the setting page is switch to another page from the page menu before **Submit** is clicked, all the entered values will be cleared. To access other pages, click **Submit** to save the entered values.
- **4.** The restart page shows up. The new settings will be applied after Z-1 restarts. Click **Restart**.

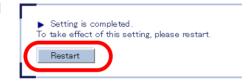

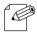

• To continue updating settings in other pages, wait restarting Z-1 until all updates are done.

#### Note

**5.** After the restart, close the web browser.

# 5-5. AP Bridge Function

If the AP bridge setting is configured, communication can be controlled for accesses between wired LAN network and wireless LAN network. By disabling the AP bridge function, the network can be divided into a corporate network and a guest network.

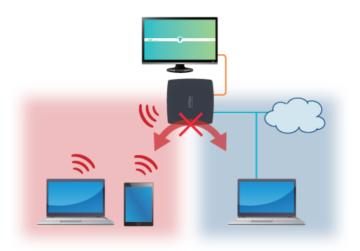

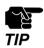

This function provides a simple network separation function. For the advanced network separation, please
use the VLAN feature. Remember that AP bridge function cannot be disabled while the VLAN function is used.
When the VLAN is used, the AP bridge must be enabled.

The following explains how to configure the AP bridge function.

1. Access the web page and click **Wireless LAN (AP)** on the page menu.

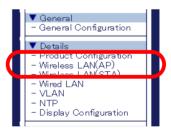

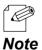

• Check "How to Access Web Page" in "3-1-5 Web Pages".

2. In the general configuration page, select the setting at AP Bridge and click Submit.

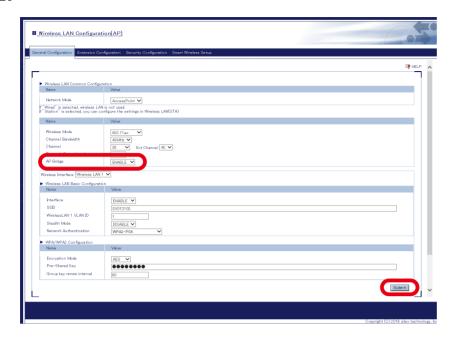

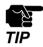

• When the setting page is switch to another page from the page menu before **Submit** is clicked, all the entered values will be cleared. To access other pages, click **Submit** to save the entered values.

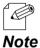

- If AP Bridge is set to DISABLE, the VLAN function is disabled and the DHCP server function is enabled.
- If AP Bridge is set to DISABLE, the IP address to use for each network interface will be determined as below.
  - IP address on a wired LAN: Follows to the TCP/IP setting of Z-1
  - IP address on a wireless LAN: Uses the start address registered to the DHCP server function setting. Do not use the IP address of the same segment for wired LAN and wireless LAN interfaces.
- **3.** The restart page shows up. The new settings will be applied after Z-1 restarts. Click **Restart**.

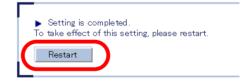

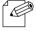

• To continue updating settings in other pages, wait restarting Z-1 until all updates are done.

Note

**4** After the restart, close the web browser.

# **6.** Other Functions

# 6-1. Status Monitoring Function on Web Browser

# 6-1-1. System Status Check

The network status of Z-1 including TCP/IP can be checked on the web page.

**1.** Access Z-1's web page and click **System** on the page menu.

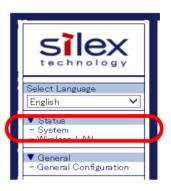

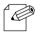

• Check "How to Access Web Page" in "3-1-5 Web Pages".

Note

**2.** The system status page appears.

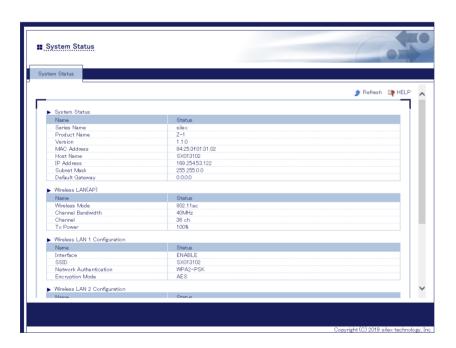

| Item                               | Description                                                                                                    |  |
|------------------------------------|----------------------------------------------------------------------------------------------------|--|
| System status                      |                                                                                                    |  |
| Product name                       | Name of the product, Z-1                                                                                             |  |
| Version                            | Firmware version of the product                                                                                      |  |
| MAC address                        | MAC address of the product                                                                                           |  |
| Host name                          | Host name in use                                                                                                    |  |
| IP address                         | Currently assigned IP address                                                                                        |  |
| Subnet mask                        | Subnet mask in use                                                                                                   |  |
| Default gateway                    | Gateway address in use                                                                                               |  |
| DHCP server                        | Address of the DHCP server that provided the IP address (This is shown only when the address is obtained from DHCP.) |  |
| Wireless LAN (AP) common settings  |                                                                                                    |  |
| Wireless mode                      | Wireless mode in use                                                                                                 |  |
| Channel bandwidth                  | Channel bandwidth in use                                                                                             |  |
| Channel                            | Communication channel in use                                                                                         |  |
| Tx power                           | Radio transmission strength of the wireless LAN                                                                      |  |
| Wireless LAN settings 1 to 4       |                                                                                                    |  |
| Interface                          | Status of the wireless interface in use                                                                              |  |
| SSID                               | SSID in use                                                                                                    |  |
| Network authentication             | Configured network authentication                                                                                    |  |
| Encryption mode                    | Configured encryption method                                                                                         |  |
| Wireless LAN (STA) common settings |                                                                                                    |  |
| Current SSID                       | SSID in use                                                                                                    |  |
| Wireless LAN status                | Connection status of the radio                                                                                       |  |
| Current channel                    | Channel in use                                                                                                    |  |

### 6-1-2. How to Check Wireless LAN Status

The web page provides the status of wireless LAN stations connected to Z-1. The status includes MAC address of devices and the radio strength.

**1** Access Z-1's web page and click **Wireless LAN** on the page menu.

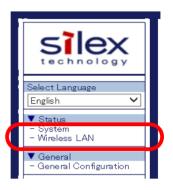

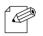

Check "How to Access Web Page" in "3-1-5 Web Pages".

Note

**2.** The wireless LAN status page appears.

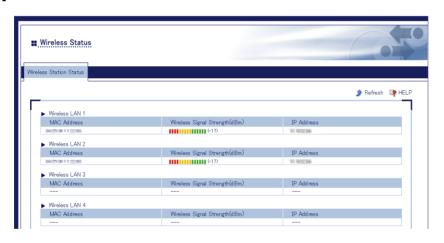

| Item                           | Description                                                           |
|--------------------------------|-----------------------------------------------------------------------|
| MAC Address                    | Shows MAC addresses of wireless LAN station devices connected to Z-1. |
| Wireless Signal Strength (dBm) | Shows the radio strength of the devices.                              |
| IP Address                     | Shows the IP addresses of the devices.                                |

### 6-2. Use of DHCP Server Functions

This chapter describes the DHCP server functions of Z-1. When there is no network device with DHCP server functions in the user's environment, Z-1 can automatically assign IP addresses to PC and network devices in the network.

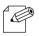

• In order to allocate an IP address to PC automatically with the DHCP server functions, enable "**Obtain an IP** address automatically" for the PC.

Note

### 6-2-1. Setup for DHCP Server Functions

**1.** Access Z-1's web page and click **Product Configuration** on the page menu.

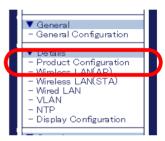

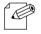

Check "How to Access Web Page" in "3-1-5 Web Pages".

Note

2. The product setting page appears. Enable the DHCP server functions under **DHCP Server Configuration**, change the following items, and click **Submit** at the right bottom of the page.

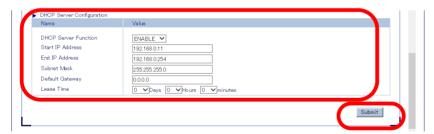

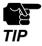

• When the page is switch to another page from the page menu before **Submit** is clicked, all the entered values will be cleared. To access other pages, click **Submit** to save the entered values.

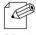

See "A. Setting Items" for item details.

**3.** The restart page shows up. The new settings will be applied after Z-1 restarts.

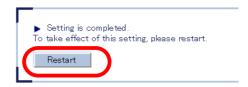

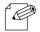

• To continue updating settings in other pages, wait restarting Z-1 until all updates are done.

Note

**4.** After the restart, close the web browser.

# 6-3. Use of VLAN Function

### 6-3-1. VLAN Function

Z-1's access point mode supports multiple SSIDs. Z-1 (one unit) can give VLAN ID to each SSID, and can create up to four virtual network groups together with a switching hub supporting tagged VLAN (VLAN Hub).

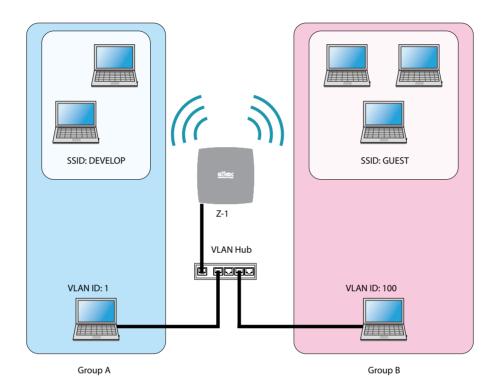

**Creating Virtual Network Groups** 

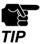

- Tagged VLAN must be compliant with IEEE802.1Q.
- Dynamic VLAN is not included.

### 6-3-2. VLAN Function Setup

This chapter describes how to connect Z-1 to a network where network groups have been established with a VLAN hub.

### **Getting Information on Network VLAN**

Check the following information of the network:

- Location of the trunk port on the VLAN hub.
- · VLAN ID of the native VLAN
- VLAN ID of devices connected to the VLAN hub

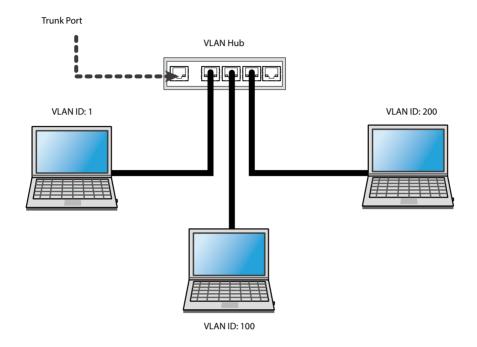

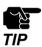

- When there is no available trunk port, create a trunk port for the VLAN hub.
- For details of the VLAN hub, check the instruction manual.

### **Updating VLAN Function on Z-1**

 $oldsymbol{1}$  . Access Z-1's web page and click  $oldsymbol{VLAN}$  on the page menu.

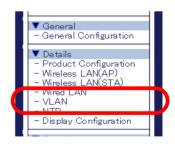

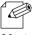

• Check "How to Access Web Page" in "3-1-5 Web Pages".

2. The VLAN setting page appears. Enter the setting values and click **Submit** at the bottom right.

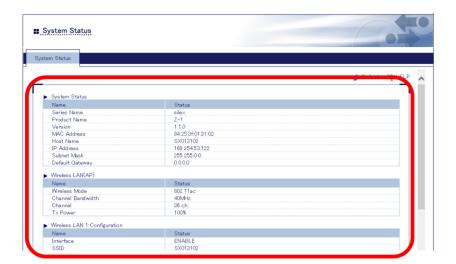

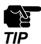

- When the page is switch to another page from the page menu before **Submit** is clicked, all the entered values will be cleared. To access other pages, click **Submit** to save the entered values.
- To change the network authentication to 802.1X, WPA-Enterprise, WPA2-Enterprise, or WPA/WPA2-Enterprise in a network where VLAN function is enabled, provide the input box Management VLAN ID with VLAN ID of the network group that includes RADIUS server.

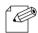

Note

- See "A. Setting Items" for item details.
- The Native VLAN ID input box should get the native VLAN ID of the VLAN hub.
- The VLAN ID input boxes under wireless LAN 1 to 4 should get VLAN ID of devices connected to the hub.
- After the VLAN function is enabled, settings of Z-1 can be updated from the network group only when its VLAN ID is same as the management one.
- When the VLAN function is enabled, VLAN ID can be updated on the basic wireless LAN setting page as well.
- When **Native VLAN ID** and **Management VLAN ID** have the same value and the VLAN function is enabled, any hub can access Z-1 although the hub does not support VLAN. It is recommended that **Native VLAN ID** and **Management VLAN ID** have the same value.
- **3.** The restart page shows up. The new settings will be applied after Z-1 restarts. Click **Restart**.

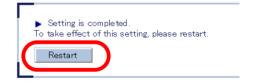

**4** After the restart, close the web browser.

### **Connecting Z-1 to Trunk Port of VLAN Hub**

Connect the wired port of Z-1 with the trunk port of the VLAN hub.

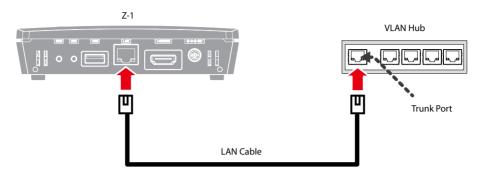

Now, the VLAN function setup is done, and Z-1 will operate with virtual network groups based on the VLAN ID settings.

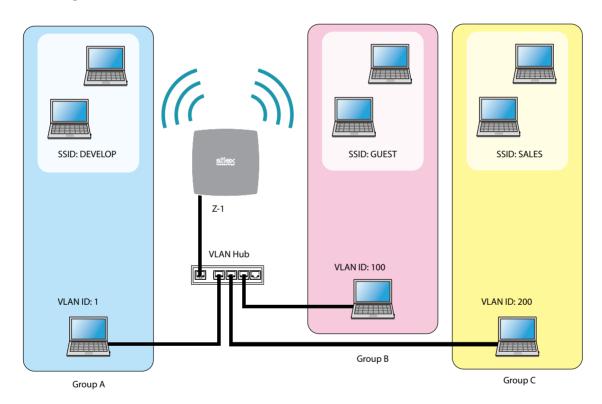

**Creating Virtual Network Groups** 

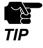

- After the VLAN function is enabled, settings of Z-1 can be updated from the network group only when its VLAN ID is same as the management one. If the management VLAN ID cannot be given to a group, reset Z-1 to the factory default settings and go through the VLAN function setting procedure again.
- To use PC in a wireless LAN with VLAN function to update the settings, VLAN ID for the wireless LAN's SSID needs to be same as management VLAN ID.

# 6-4. Clock Sync with NTP Server

This chapter describes how to get the time from the NTP server.

### 6-4-1. NTP Function Overview

Z-1 can get the time information from the NTP server in the wired LAN network.

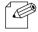

 When there is no NTP server in the network, the system time will start at "00:00:00 (hours: minutes: seconds) on January 1, 2001".

Note

• Z-1 clock can sync up with the time of Windows PC as well.

### 6-4-2. NTP Function Settings

**1** Access the web page and click **NTP** on the page menu.

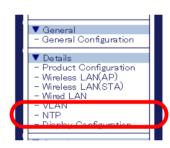

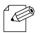

Check "How to Access Web Page" in "3-1-5 Web Pages".

Note

2. The NTP setting page appears. Enable NTP, update the following items, and click Submit.

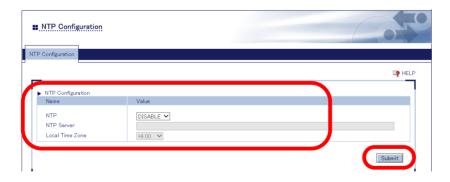

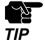

When the setting page is switch to another page from the page menu before Submit is clicked, all the
entered values will be cleared. To access other pages, click Submit to save the entered values

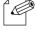

See "A. Setting Items" for item details.

**3.** The restart page shows up. The update settings will be applied after Z-1 restarts. Click **Restart**.

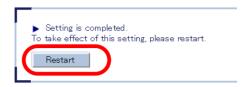

**4.** After the restart, close the web browser.

# 6-5. Projection Authentication (PIN Code) Function

### 6-5-1. What is Projection Authentication Function?

The projection authentication function is a function to prevent an unintended projection using a PIN code.

The following options can be selected.

| Item    | Description                                                                                                    |
|---------|----------------------------------------------------------------------------------------------------|
| Disable | The projection authentication function is not used (default).                                                                                                    |
| Preset  | Uses the PIN code that is pre-configured by the user (administrator). The default value is a last 4-digit number of the Z-1's serial number.                                         |
| Random  | The random PIN code is set at 0:00 (*) every day and when Z-1 is started. It changes every time when Z-1 is restarted. The user will need to enter the PIN code shown on the screen. |

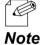

- · The local time zone setting is used for this function.
- When the time setting is not configured on Z-1, the PIN code is reset in 24 hours. To use this function correctly, the NTP server setting is required.

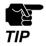

- If this function is enabled, the projection is accepted only when the PIN code matches on the terminal after the connection is requested from AirPlay or Windows.
- This function does not support Google Cast. Connection from Google Cast performs without authentication.

### 6-5-2. Projection Authentication Function Setting

**1.** Access the web page and click **Display Configuration** on the page menu.

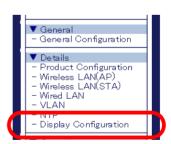

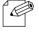

Check "How to Access Web Page" in "3-1-5 Web Pages".

2. In the display configuration page, select the setting at PIN Code Type.
When Preset is selected for PIN Code Type, enter a 4-digit number for PIN Code and click Submit.

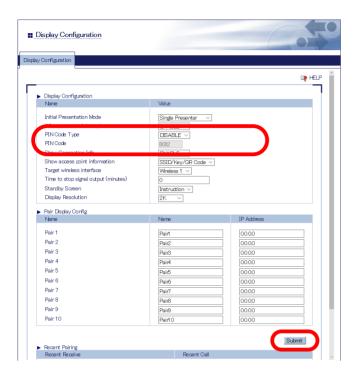

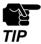

- When the page is switch to another page from the page menu before **Submit** is clicked, all the entered values will be cleared. To access other pages, click **Submit** to save the entered values.
- **3.** The restart page shows up. The new settings will be applied after Z-1 restarts. Click **Restart**.

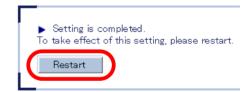

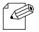

• To continue updating settings in other pages, wait restarting Z-1 until all updates are done.

#### Note

**4** After the restart, close the web browser.

# 6-6. Device Server Function

The USB devices connected to Z-1 can be shared over the network.

To use the device server feature, the USB connection utility, "SX Virtual Link" is required.

How to install and use SX Virtual Link is as follows:

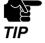

- To use the device server feature, the **Device Server** setting needs to be enabled on the access control page. For details, refer to **6-7-1. Use of Security Functions Access Control**.
- The device server feature of Z-1 supports only HID (Human Interface Device) class devices such as mouse and keyboard. A touch panel can also be connected if it is a HID class device.
- To connect the USB device, it needs to be connected using SX Virtual Link.

Connect the USB device that you wish to share over the network to the USB port of Z-1.

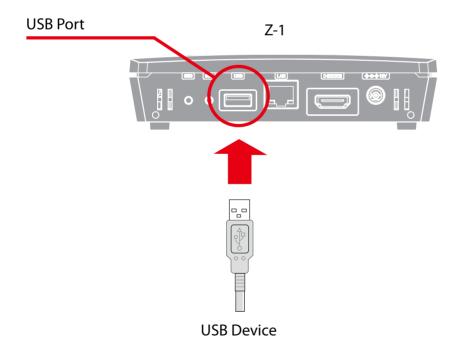

# 6-6-1. Downloading & Installing SX Virtual Link

#### What is SX Virtual Link?

SX Virtual Link allows you to connect your PC to a USB device that is connected to Z-1. Use SX Virtual Link when you connect/disconnect to/from the USB device.

Z-1 allows you to use USB devices as if they were connected directly to your PC.

#### **How to download SX Virtual Link**

1 Access our website below.

URL: https://www.silextechnology.com/

**2.** Go to the support section and download SX Virtual Link.

#### **How to install SX Virtual Link**

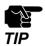

- Administrator privilege is required for installation.
- **1.** Decompress the file you have downloaded and then double-click **Cosetup.exe**.

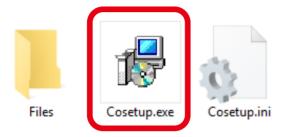

- **2.** The User Account Control message is displayed, click **Yes**.
- **3.** SX Virtual Link installer is started and the language selection menu is displayed. Select **English** and click **Next**.

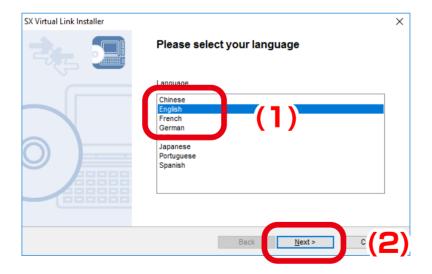

#### 4. Click Next.

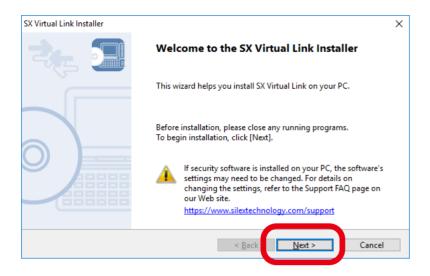

#### **5.** Read the **SOFTWARE LICENSE AGREEMENT** and click **Yes**.

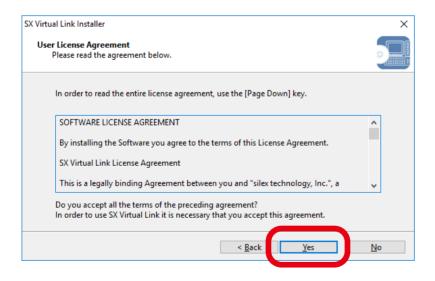

**6.** Select a folder to install into and click **Next**.

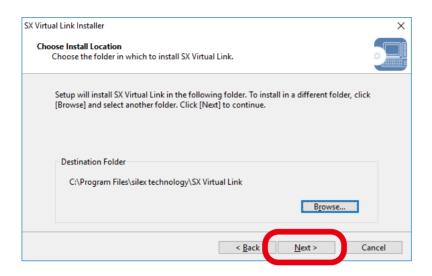

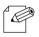

• By clicking Browse, the folder can be changed.

#### Note

7. Enter a group name to be displayed in the start menu and click **Next**.

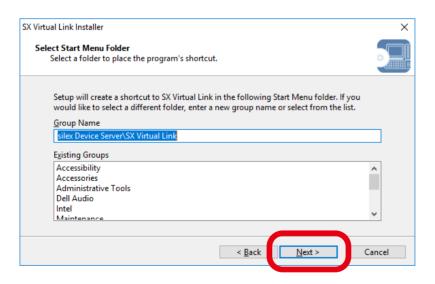

#### **8.** Click **Start** to begin the installation.

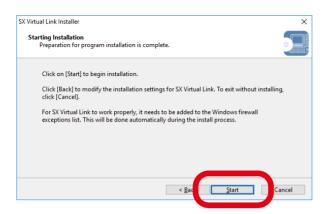

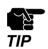

• When Windows Security screen is displayed, click Install.

#### **9.** SX Virtual Link has been installed. Click **Finish**.

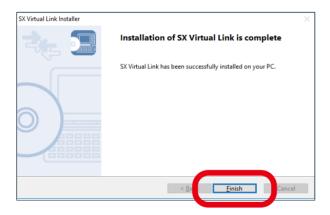

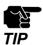

• If using a firewall function of commercial security software, please add SX Virtual Link to the exception list in your security software. Refer to the FAQ on our website ( https://www.silextechnology.com/) for details on adding an application to the exception list.

# 6-6-2. Sharing USB Devices over the Network

#### **How to start SX Virtual Link**

1. Click the SX Virtual Link icon ( ) in the task tray.

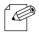

• If SX Virtual Link is not running, click **Start** - **SX Virtual Link**.

Note

2. The SX Virtual Link's main window appears. The USB devices running on a network are displayed in the device list.

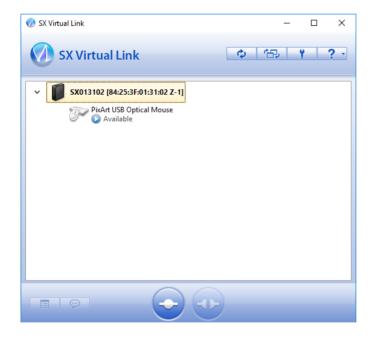

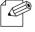

• SX Virtual Link can be set to automatically run at startup as a minimized application in the task tray by changing the optional settings. For details on optional settings, refer to Online Help.

#### How to connect/disconnect to/from USB devices

- 1. Select the USB device in SX Virtual Link's main window and connect to it.
- **2.** When successfully connected to the USB device, Windows Plug and Play will run and the USB device will become ready to use.
- **3.** When finished using the USB device, disconnect it using SX Virtual Link.

#### How to connect:

| Double-click   | Double-click the USB device in SX Virtual Link's main window.                                                                                                    |
|----------------|----------------------------------------------------------------------------------------------------|
| Use a button   | Select the USB device and click the Connect button in SX Virtual Link's main window.  If you select two or more USB devices, you can connect to them at once.                           |
| Right-click    | Right-click on the USB device in SX Virtual Link's main window and click <b>Connect</b> in the menu displayed.  If you select two or more USB devices, you can connect to them at once. |
| Use a keyboard | Select the USB device using the up/down arrow keys and press Alt+C on your keyboard.                                                                                                    |

#### How to disconnect:

| Double-click   | Double-click the USB device in SX Virtual Link's main window.                                                     |
|----------------|----------------------------------------------------------------------------------------------------|
| Use a button   | Select the USB device and click the Disconnect button in SX Virtual Link's main window.                           |
| Right-click    | Right-click on the USB device in SX Virtual Link's main window and click <b>Disconnect</b> in the menu displayed. |
| Use a keyboard | Select the USB device using the up/down arrow keys and press Alt+D on your keyboard.                              |

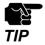

• If a USB device is shared among several users, make sure that each user disconnects from the USB device after they have finished using it. Otherwise, other users will not be able to connect to the USB device.

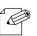

• For details on how to use SX Virtual Link, refer to the Online Help.

### How to open the SX Virtual Link's Online Help

- 1. Start SX Virtual Link.

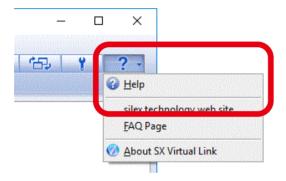

3. Online Help will open.

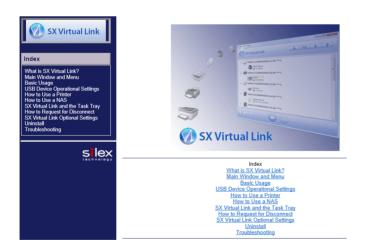

# 6-6-3. Uninstalling SX Virtual Link

How to uninstall the USB device connection utility, SX Virtual Link is explained. Follow the procedures below to uninstall SX Virtual Link.

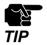

- To uninstall SX Virtual Link, administrator privilege is required.
- 1. Click Control Panel Uninstall a program.

**2.** Select SX Virtual Link from the list and click **Uninstall**.

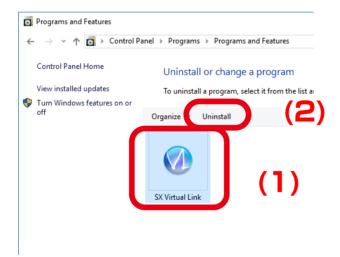

**3.** A confirmation message is displayed. Click **Yes** to start the uninstallation.

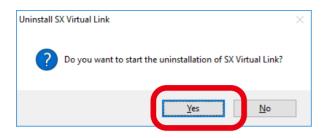

**4.** When the below window is displayed, click **Finish**.

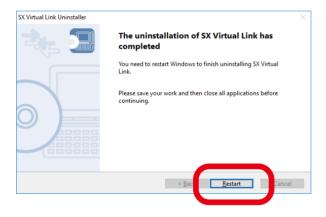

# 6-7. Security Functions

### 6-7-1. Use of Security Functions

#### **How to Change Administrator Password**

1. Access Z-1's web page and click **Password** on the page menu.

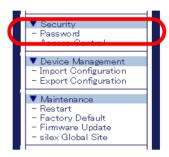

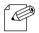

Check "How to Access Web Page" in "3-1-5 Web Pages".

Note

2. The password setting page appears. Enter the new password in **New Password** and **Confirm New Password**, and then click **Submit**.

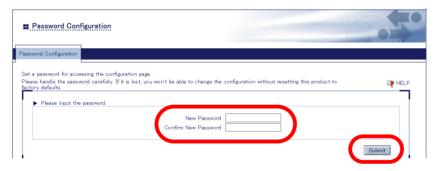

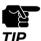

- You must memorize the password. If you forget it, you will not be able to change the settings unless Z-1 is restored to the factory default settings.
- **3.** The restart page shows up. The update settings will be applied after Z-1 restarts. Click **Restart**.

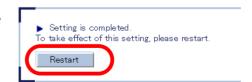

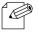

• To continue updating settings in other pages, wait restarting Z-1 until all updates are done.

4 After the restart, the login page appears. The new administrator password is now working.

#### **Access Control**

The access control function limits specific protocols to access Z-1. The wired LAN and the wireless LAN can have a separate access control setting.

**1.** Access Z-1's web page and click **Access Control** on the page menu.

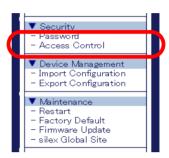

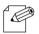

• Check "How to Access Web Page" in "3-1-5 Web Pages".

#### Note

2. The access control page appears. Set Enable/Disable to the following items and click Submit.

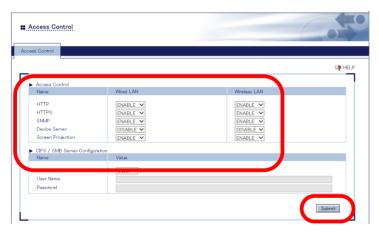

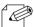

• To continue updating settings in other pages, wait restarting Z-1 until all updates are done.

#### Note

**3.** The restart page shows up. The update settings will be applied after Z-1 restarts. Click **Restart**.

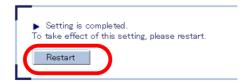

**4.** After the restart, the login page appears. Now, the access control setting has been completed.

# 6-7-2. How to Accept/Block Specific Wired LAN Devices

This chapter shows how to register MAC addresses of wired LAN devices to accept or block connections to Z-1.

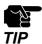

- Before going to the step below, check MAC addresses of the target devices.
- **1** Access the web page and click **Wired LAN** on the page menu.

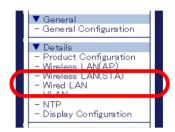

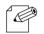

• Check "How to Access Web Page" in "3-1-5 Web Pages".

Note

2. The wired LAN setting page appears. Click the tab of **Security Configuration**.

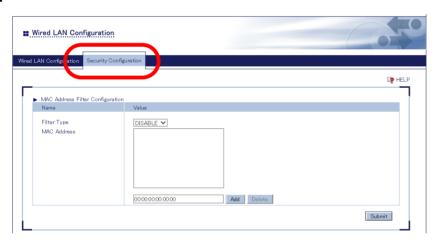

- **3.** Select the filter type under MAC Address Filter Settings.
  - ALLOW: Accepts only the registered wired LAN devices to connect to Z-1.
  - DENY: Blocks the registered wired LAN devices to connect to Z-1.

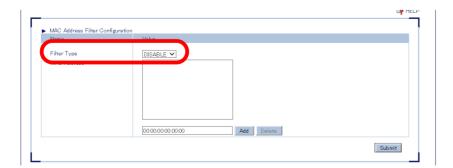

4. Enter the MAC address of the wired LAN device in the MAC address input box, and click **Add**. Repeat adding MAC addresses to register multiple devices. Click **Submit** after all MAC addresses have been registered.

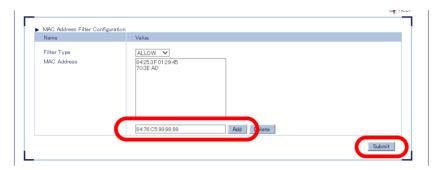

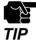

• When the page is switch to another page from the page menu before **Submit** is clicked, all the entered values will be cleared. To access other pages, click **Submit** to save the entered values.

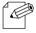

- MAC addresses must be the form of "XX:XX:XX:XX:XX".
- The vender code (the first 6 characters of MAC address) can be registered alone. In that case, wired devices having the vendor code will be accepted or blocked.
- To delete the registered MAC addresses, select them and click **Delete**.
- **5.** The restart page shows up. The new settings will be applied after Z-1 restarts. Click **Restart**.

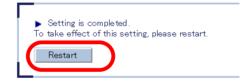

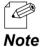

- To continue updating settings in other pages, wait restarting Z-1 until all updates are done.
- **6.** After the restart, close the web browser.

### 6-8. Administrative Functions

### 6-8-1. Export/Import of Setting Data

This chapter explains how to export/import the setting data. The export function saves Z-1's setting information as a file (config.txt) in external hardware. The import function reads and applies the saved setting data to Z-1. Since the import and export can be done from the web page, use a web browser for the operation.

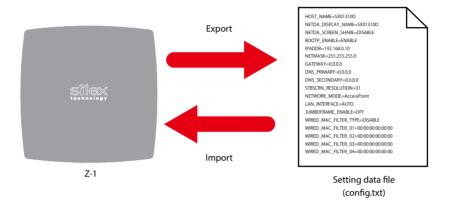

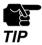

- Only the exported setting data file should be imported.
- Do not change the file name or the content of the exported setting data file, otherwise the file may not be imported.
- If the firmware version is different from when Z-1 exported the setting data file, Z-1 may not be able to import the file.

### **Export Setting from Web Page**

**1.** Access Z-1's web page and click **Export Configuration** on the page menu.

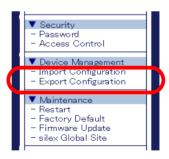

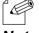

• Check "How to Access Web Page" in "3-1-5 Web Pages".

**2.** The export setting page appears. Click **Yes**.

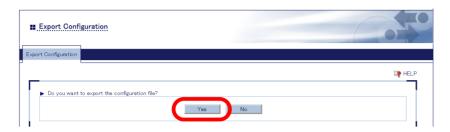

**3.** The confirmation dialog appears and asks where to save the setting data file (config.txt). Click **Save**.

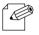

Click [ ▼ ] and "Save as" function will appear.

Note

# **Import Setting from Web Page**

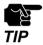

- · When importing the setting that uses a certificate, the certificate needs to be imported beforehand.
- **1.** Access Z-1's web page and click **Import Configuration** on the page menu.

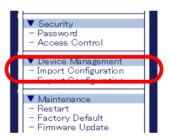

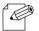

• Check "How to Access Web Page" in "3-1-5 Web Pages".

Note

**2.** The import setting page appears. Click **Browse**, select the setting data file (config.txt) to import from the file dialog, and click **Open**.

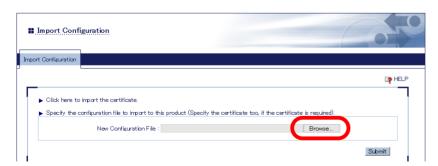

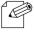

• The importing setting data file has to be the one exported from Z-1.

#### Note

**3.** Check the specified file is shown at **New Configuration File**, and click **Submit** 

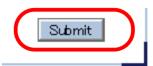

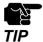

- When the page is switch to another page from the page menu before **Submit** is clicked, all the entered values will be cleared. To access other pages, click **Submit** to save the entered values.
- **4.** The check dialog for file import appears. Click **OK** and the file import begins.

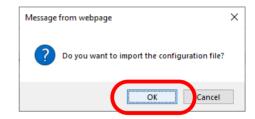

# **Import Certificate from Web Page**

**1.** Access Z-1's web page and click **Import Configuration** on the page menu.

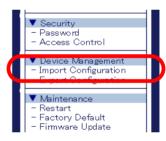

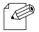

Check "How to Access Web Page" in "3-1-5 Web Pages".

Note

2. The import setting page appears. Click "Click here to import the certificate".

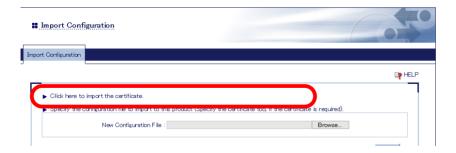

**3.** Register the certificate to use for the IEEE802.1X authentication. Do not forget to register it for both wireless LAN and wired LAN.

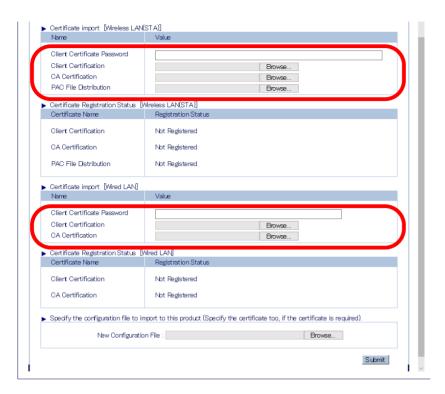

4. Click Submit.

When the restart is completed, the login page appears.

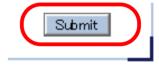

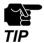

• When the page is switch to another page from the page menu before **Submit** is clicked, all the entered values will be cleared. To access other pages, click **Submit** to save the entered values.

# 6-9. Maintenance Functions

# 6-9-1. Restart

The following options can restart Z-1.

- Hard reboot
- · Web page

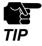

• Before restarting Z-1, make sure that there is no device connected to Z-1.

#### **Hardware Reboot**

- 1. Unplug the power code from the outlet.
- 2. Plug the power code into the outlet.
- **3.** The standby screen appears on the display connected to Z-1. When the animation stops, Z-1 is ready to operate.

# **Restart from Web Page**

**1** Access the web page and click **Restart** on the page menu.

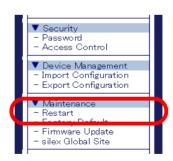

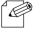

• Check "How to Access Web Page" in "3-1-5 Web Pages".

Note

**2**. The restart page appears. Click **Yes** to restart Z-1.

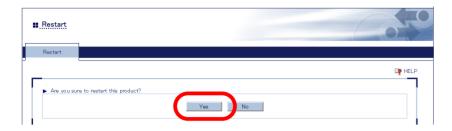

**3.** After the restart, the login page appears . Close the web browser.

# 6-9-2. Factory Reset

Here are some examples why the user should restore the factory default settings to Z-1:

- Will change the settings because the Z-1 was used for the other network.
- Cannot access the web page because the administration password is lost.

There are two ways for a factory reset:

- Factory reset switch
- Web page

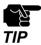

- After a factory reset, all the settings will be replaced with the factory default settings. Creating a backup of the current settings is recommended.
- Make sure that there is no device connected to Z-1 for a factory reset.
- Do not unplug the power code during a factory reset.
- Do not push the factory reset switch when Z-1 boots up after a factory reset.

# **How to Use Factory Reset Switch**

- 1. Unplug the power code from the outlet.
- Using a pen or something sharp, press and hold the factory reset switch and plug the power into the outlet. The LINK LED and STATUS LED of the LAN port will turn on. Keep holding the switch.

**3.** The factory reset procedure will start when the STATUS LED of the LAN port turns off. Then, release the switch. When the WLAN LED on the side turns on or blinks, Z-1 has been restored to the factory default settings.

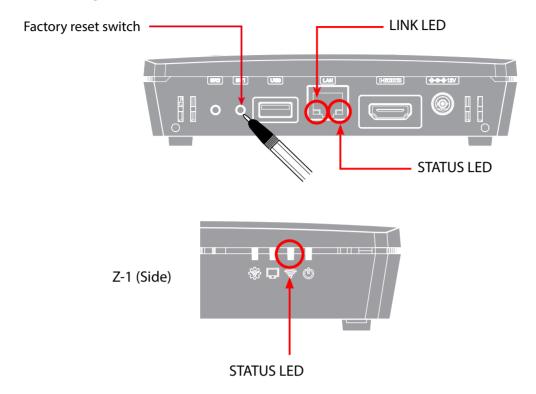

# **How to Factory Reset from Web Page**

1. Access the web page and click **Factory Default** on the page menu.

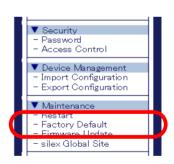

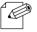

• Check "How to Access Web Page" in "3-1-5 Web Pages".

Note

2. The factory reset page appears. Click Yes.

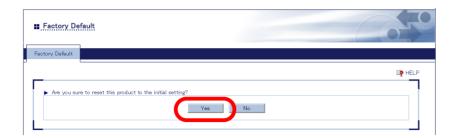

**3.** The confirm dialog appears. Click **OK** to initiate the factory reset.

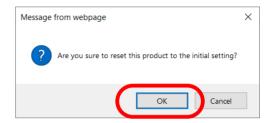

- **4.** Z-1 restarts after the factory reset.
- **5**. When the factory reset is done, the login page will appear. Close the web browser.

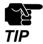

• Since the IP address of Z-1 returns to the factory default setting, the PC will not be able to access the Z-1 and cannot show the login page. If it happens, change the IP address of Z-1 or of the PC.

# 6-9-3. Firmware Update

#### **How to Download Latest Firmware**

The latest firmware is published on silex technology's website. Before updating the firmware, download the latest one from the website.

**1** Access our website below.

URL: https://www.silextechnology.com/

- **2.** Go to the support page and select the product model.
- **3** Download the latest firmware (Z-1.bin) on the PC.

Now, you have the latest firmware.

# **How to Update Firmware**

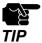

- Make sure that there is no PC connected to Z-1 before updating the firmware.
- Do not unplug the power code from the outlet while the firmware is being updated.
- 1. Access the web page and click **Firmware Update** on the page menu.

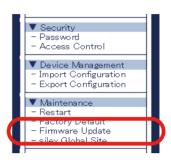

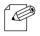

Check "How to Access Web Page" in "3-1-5 Web Pages".

Note

**2.** Click **Browse**, select the latest firmware (Z-1.bin) on the PC, and click **Update**.

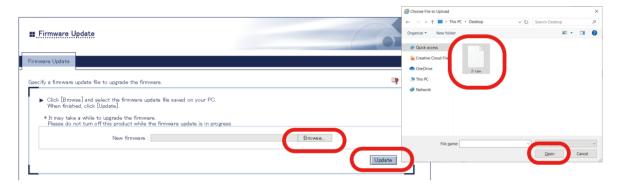

**3.** The update confirm dialog appears. Click **OK** to update the firmware.

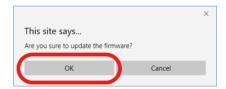

**4.** When the login page appears, check the latest version is displayed in the bottom left corner.

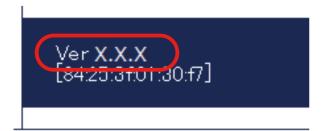

| 5. | Now, the firmware has been updated. Close the web browser and unplug the power code from the outlet. Then, plug the power code again and reboot Z-1. |
|----|----------------------------------------------------------------------------------------------------|
|    |                                                                                                    |
|    |                                                                                                    |
|    |                                                                                                    |
|    |                                                                                                    |
|    |                                                                                                    |
|    |                                                                                                    |
|    |                                                                                                    |
|    |                                                                                                    |
|    |                                                                                                    |
|    |                                                                                                    |
|    |                                                                                                    |
|    |                                                                                                    |
|    |                                                                                                    |
|    |                                                                                                    |
|    |                                                                                                    |
|    |                                                                                                    |
|    |                                                                                                    |
|    |                                                                                                    |
|    |                                                                                                    |

# A. Setting Items

# A-1. Basic Setting Items

To change setting items from a web browser, see "A-2. Detailed Setting Items".

# A-2. Detailed Setting Items

This chapter shows detailed setting items to be set from a web browser.

# A-2-1. Z-1 Settings

# **Product Configuration**

#### **General Configuration**

| Name          | Host Name                                                                          |
|---------------|------------------------------------------------------------------------------------|
| Description   | It sets the host name. Make sure the name is different from that of other devices. |
| Value/Range   | 1 to 15 alphanumeric characters and some symbols                                   |
| Default value | SXxxxxxx (xxxxxx: Last 3 bytes of the MAC address)                                 |

| Name          | Display name                                                          |
|---------------|-----------------------------------------------------------------------|
| Description   | It sets the name of Z-1 to be displayed on the dedicated application. |
| Value/Range   | Character string (15 characters or less)                              |
| Default value | SXxxxxxx (xxxxxx: Last 3 bytes of the MAC address)                    |

| Name          | Search Tag                                                                                                    |
|---------------|----------------------------------------------------------------------------------------------------|
| Description   | This is a character string used to search for a device from AMC Meeting. Two or more settings can be configured by separating them with a space. |
| Value/Range   | Character string (50 characters or less)                                                                                                    |
| Default value | NONE                                                                                                    |

#### **TCP/IP Configuration**

| Name          | DHCP Client                                                                                                    |
|---------------|----------------------------------------------------------------------------------------------------|
| Description   | It enables or disables DHCP protocol. For Z-1 to get IP addresses automatically from the DHCP server, they should be operating in the same network. |
| Value/Range   | Enable/Disable                                                                                                    |
| Default value | Enable                                                                                                    |

| Name          | IP Address                                                                                                    |
|---------------|----------------------------------------------------------------------------------------------------|
| Description   | It specifies the IP address. When DHCP client is enabled, an IP address obtained from DHCP server will be preferentially assigned. |
| Value/Range   | 0.0.0.0 to 255.255.255                                                                                                    |
| Default value | 0.0.0.0                                                                                                    |

| Name          | Subnet Mask                                                                                                    |
|---------------|----------------------------------------------------------------------------------------------------|
| Description   | It specifies the subnet mask. When DHCP client is enabled, a subnet mask sent by DHCP server will be preferentially assigned.  When 0.0.0.0 is given, a subnet mask corresponding to the IP address's class will be automatically applied. |
| Value/Range   | 0.0.0.0 to 255.255.255                                                                                                    |
| Default value | 0.0.0.0                                                                                                    |

| Name          | Default Gateway                                                                                           |
|---------------|----------------------------------------------------------------------------------------------------|
|               | It specifies the default gateway. 0.0.0.0 (default value) disables the setting.                           |
| Description   | When DHCP client is enabled, a default gateway obtained from DHCP server will be preferentially assigned. |
| Value/Range   | 0.0.0.0 to 255.255.255                                                                                    |
| Default value | 0.0.0.0                                                                                                   |

# **DNS Configuration**

| Name          | DNS Server (Primary)                                                                                                    |
|---------------|----------------------------------------------------------------------------------------------------|
| Description   | It specifies DNS primary server address. When DHCP client is enabled, DNS server obtained from DHCP server will be preferentially assigned. |
| Value/Range   | 0.0.0.0 to 255.255.255                                                                                                    |
| Default value | 0.0.0.0                                                                                                    |

| Name          | DNS Server (Secondary)                                                                                                    |
|---------------|----------------------------------------------------------------------------------------------------|
| Description   | It specifies DNS secondary server address. When DHCP client is enabled, DNS server obtained from DHCP server will be preferentially assigned. |
| Value/Range   | 0.0.0.0 to 255.255.255                                                                                                    |
| Default value | 0.0.0.0                                                                                                    |

# **DHCP Server Configuration**

| Name          | DHCP Server Function                                                                                                    |
|---------------|----------------------------------------------------------------------------------------------------|
| Description   | It enables or disables DHCP server. When Z-1 is used as DHCP server and automatically assigns an IP address to PC, choose <b>Enable</b> . When DHCP server is operating in the same network, choose <b>Disable</b> . |
| Value/Range   | Enable/Disable                                                                                                    |
| Default value | Disable                                                                                                    |

| Name          | Start IP Address                                                        |
|---------------|-------------------------------------------------------------------------|
| Description   | It specifies the start IP address when DHCP server function is enabled. |
| Value/Range   | 0.0.0.0 to 255.255.255                                                  |
| Default value | 192.168.0.11                                                            |

| Name          | End IP Address                                                        |
|---------------|-----------------------------------------------------------------------|
| Description   | It specifies the end IP address when DHCP server function is enabled. |
| Value/Range   | 0.0.0.0 to 255.255.255                                                |
| Default value | 192.168.0.254                                                         |

| Name          | Subnet Mask                                                                                                    |
|---------------|----------------------------------------------------------------------------------------------------|
| Description   | It specifies the subnet mask for the assigned IP address. When 0.0.0.0 is given, a subnet mask corresponding to the assigned start IP address will be automatically used. |
| Value/Range   | 0.0.0.0 to 255.255.255                                                                                                    |
| Default value | 255.255.255.0                                                                                                    |

| Name          | Default Gateway                                                                   |
|---------------|-----------------------------------------------------------------------------------|
| Description   | It specifies the default gateway. "0.0.0.0 (default value)" disables the setting. |
| Value/Range   | 0.0.0.0 to 255.255.255                                                            |
| Default value | 0.0.0.0                                                                           |

| Name          | Lease Time                                                                                              |
|---------------|----------------------------------------------------------------------------------------------------|
| Description   | It specifies the lease time. When 0 days 0 hours 0 minutes are given, the lease time period is 10 days. |
| Value/Range   | 0 days 0 hours 0 minutes to 44 days 23 hours 59 minutes                                                 |
| Default value | 0 days 0 hours 0 minutes                                                                                |

# A-2-2. Wireless LAN (AP) Setting Items

# **Basic Settings**

# **Wireless LAN Common Configuration**

| Name          | Network Mode                        |
|---------------|-------------------------------------|
| Description   | It sets the network operation mode. |
| Value/Range   | AccessPoint Station Wired           |
| Default value | AccessPoint                         |

| Name          | Wireless Mode                                                                                                    |
|---------------|----------------------------------------------------------------------------------------------------|
| Description   | It sets the type of IEEE 802.11 wireless standards for Z-1.                                                                                                    |
| Value/Range   | [2.4 GHz] 802.11b: Communication in IEEE 802.11b  802.11b/g: Communication in IEEE 802.11b and IEEE 802.11g  802.11n/b/g: Communication in IEEE 802.11n, IEEE 802.11b, and IEEE 802.11g  [5GHz] 802.11a: Communication in IEEE 802.11a  802.11n/a: Communication in IEEE 802.11n and IEEE 802.11a  802.11ac: Communication in IEEE 802.11n and IEEE 802.11a |
| Default value | 802.11ac                                                                                                    |

| Name          | Channel Bandwidth                                                                                                    |
|---------------|----------------------------------------------------------------------------------------------------|
| Description   | It specifies the frequency bandwidth when the wireless mode is <b>802.11n/b/g</b> , <b>802.11n/a</b> or <b>802.11ac</b> .  Frequency bands are divided in a wireless LAN so that multiple wireless devices can communicate at once. Segmented bands are called channels. The frequency bandwidth is 20 MHz per channel in the wireless LAN. When the channel bandwidth is 40 MHz or 80 MHz, the data amount per traffic increases and Z-1 can attain the high-speed communication. 80 MHz is only available when the wireless mode is 802.11ac. |
| Value/Range   | 20 MHz/40 MHz/80 MHz                                                                                                    |
| Default value | 40 MHz                                                                                                    |

| Name          | Channel                                                                                                    |
|---------------|----------------------------------------------------------------------------------------------------|
| Description   | It specifies a channel used in the wireless LAN.                                                                                               |
|               | Channels are divided frequency bands. Frequency bands are divided in a wireless LAN so that multiple wireless devices can communicate at once. |
|               | [2.4 GHz] 1 to 13                                                                                                    |
|               | [5 GHz] W52: 36 / 40 / 44 / 48<br>W53: 52 / 56 / 60 / 64                                                                                       |
|               | W56: 100 / 104 / 108/ 112 / 116 / 120 / 124 / 128 / 132 / 136 / 140<br>W58: 149 / 153 / 157/ 161 / 165                                         |
| Value/Range   | [AUTO] AUTO                                                                                                    |
|               | * When Z-1's communication becomes unstable due to radio interference from other wireless products, change the channel.                        |
|               | * Channels for W53 and W56 cannot make communication in one minute after Z-1 starts up or when Z-1 detects radar wave.                         |
| Default value | 36                                                                                                    |

| Name          | Ext Channel                                                                                                    |
|---------------|----------------------------------------------------------------------------------------------------|
| Description   | It shows an extended channel to use. This setting can be applied only when the channel bandwidth is set to 40 MHz. |
| Value/Range   | The extended channel setting depends on the communication channels.                                                |
| Default value | 40                                                                                                    |

| Name          | DFS Primary Channel                                                                                                    |
|---------------|----------------------------------------------------------------------------------------------------|
| Description   | It specifies a channel to be switched when the communication channel is subject to DFS and radar waves are detected. When the alternative channel is not specified or when radar waves are detected on the switched channel, Z-1 will switch the channel in the certain order. This setting is applied only when the communication channel is in W53 or W56 band. |
| Value/Range   | When the communication channel is in: W53: A channel in W53 band or NONE. W56: A channel in W56 band or NONE.                                                                                                    |
| Default value | NONE                                                                                                    |

| Name          | Transmit Power Level                                                                                                    |
|---------------|----------------------------------------------------------------------------------------------------|
|               | It specifies the strength of radio transmission in the wireless LAN.                                                                                                    |
| Description   | When the strength is reduced, Z-1's radio communication range will be shortened and the area where Z-1 can be searched will be narrowed. Narrowing down the search area may avoid causing interference to other wireless networks. |
| Value/Range   | 5/10/15/20/25/30/35/40/45/50/55/60/65/70/75/80/85/90/95/100                                                                                                    |
| Default value | 100                                                                                                    |

| Name          | AP Bridge                                                                                          |
|---------------|----------------------------------------------------------------------------------------------------|
| Description   | By disabling this setting, communication between a wireless LAN and a wired LAN can be restricted. |
| Value/Range   | Enable/Disable                                                                                     |
| Default value | Enable                                                                                             |

# Wireless LAN Basic Configuration

| Name          | Interface                                                                                      |
|---------------|------------------------------------------------------------------------------------------------|
| Description   | It enables or disables wireless interface settings (#1 to #4).                                 |
| Value/Range   | Enable/Disable                                                                                 |
| Default value | Wireless LAN 1: Enable Wireless LAN 2: Disable Wireless LAN 3: Disable Wireless LAN 4: Disable |

| Name          | SSID                                                                                                    |
|---------------|----------------------------------------------------------------------------------------------------|
| Description   | It specifies SSID of wireless LAN to connect to Z-1.                                                                                               |
|               | SSID is an identification for groups to communicate in a wireless LAN. Devices need to have the same SSID to communicate in the same wireless LAN. |
| Value/Range   | 1 to 32 alphanumeric character(s)                                                                                                    |
| Default value | Wireless LAN1: SXxxxxxx Wireless LAN2: SXxxxxxx_2 Wireless LAN3: SXxxxxxx_3 Wireless LAN4: SXxxxxxx_4 (xxxxxx: Last 3 bytes of the MAC address)    |

| Name          | WirelessLAN VLAN ID 1 to 4                                          |
|---------------|---------------------------------------------------------------------|
| Description   | It specifies VLAN ID for wireless interfaces.                       |
| Value/Range   | 1 to 4094                                                           |
| Default value | Wireless LAN1: 1 Wireless LAN2: 1 Wireless LAN3: 1 Wireless LAN4: 1 |

| Name          | Stealth Mode                                                                                |
|---------------|---------------------------------------------------------------------------------------------|
| Description   | It enables or disables the stealth mode functions.                                          |
| Value/Range   | Enable/Disable                                                                              |
| Default value | Wireless LAN1: Disable Wireless LAN2: Disable Wireless LAN3: Disable Wireless LAN4: Disable |

| Name          | Network Authentication                                                                                                    |
|---------------|----------------------------------------------------------------------------------------------------|
| Description   | It specifies the authentication method used for communicating with wireless devices. WPA/WPA2 is recommended for robust security. AES is only accepted for IEEE 802.11n.                                                                                                    |
| Value/Range   | Open (Open system):     Accepts all access without performing authentication. WEP is used for encryption of the communication.  Shared (Shared key):     Uses WEP key for encryption as the authentication key, and allows access of devices having the same key. WEP is used for encryption of the communication.  WPA-PSK:     Uses PSK for network authentication. The communication encryption method is chosen from TKIP/ AES/AUTO. The encryption key is generated with a wireless device based on the shared key. WEP key setting will not be used.  WPA2-PSK:     Uses PSK for network authentication. The communication encryption method is chosen from AES/ AUTO. The encryption key is generated with a wireless device based on the shared key. WEP key setting will not be used.  WPA/WPA2-PSK:     Both WPA-PSK and WPA2-PSK can be used.  802.1X:     Provides IEEE 802.1X's user authentication and makes encrypted communications using dynamic |
| Value/Range   | WPA-Enterprise: Provides IEEE 802.1X's user authentication and makes encrypted communications using TKIP/AES/AUTO.  WPA2-Enterprise: Provides IEEE 802.1X's user authentication and makes encrypted communications using AES/AUTO.  WPA/WPA2-Enterprise: Provides IEEE 802.1X's user authentication and makes encrypted communications using AES/AUTO.                                                                                                    |
| Default value | Wireless LAN 1: WPA2-PSK Wireless LAN 2: Open Wireless LAN 3: Open Wireless LAN 4: Open                                                                                                    |

# **WEP Configuration**

| Name          | WEP                                                                                                    |
|---------------|----------------------------------------------------------------------------------------------------|
| Description   | It enables ( <b>ON</b> ) or disables ( <b>OFF</b> ) the WEP encryption functions when the network authentication is Open.  When WEP encryption is used, transmit data will be encrypted in the wireless LAN based on the settings of WEP keys (1 to 4) and Key index. |
| Value/Range   | ON / OFF                                                                                                    |
| Default value | Wireless LAN1: OFF Wireless LAN2: OFF Wireless LAN3: OFF Wireless LAN4: OFF                                                                                                    |

| Name          | Key Index                                                                                                    |
|---------------|----------------------------------------------------------------------------------------------------|
| Description   | It specifies the WEP key numbers from 1 to 4. The key index has to be the same as that of communicating devices. |
| Value/Range   | 1 to 4                                                                                                    |
| Default value | Wireless LAN1: 1 Wireless LAN2: 1 Wireless LAN3: 1 Wireless LAN4: 1                                              |

| Name          | WEP Key (1 to 4)                                                                                                    |
|---------------|----------------------------------------------------------------------------------------------------|
| Description   | It specifies the WEP key.                                                                                                    |
| Value/Range   | 5 or 10-digit alphanumeric characters 10 or 26 hexadecimal digits  * Alphanumeric characters usually mean single-byte alphabets and numbers.  * When the size of key (key length) is 64 bits, enter 5 characters. When it is 128 bits, enter 13 characters.  * Hexadecimal digits should be a combination of numbers (0 to 9) and alphabets (A to F).  * When the key length is 64 bits, enter 10 hexadecimal digits. When it is 128 bits, enter 26 hexadecimal digits. |
| Default value | Wireless LAN1: None Wireless LAN2: None Wireless LAN3: None Wireless LAN4: None                                                                                                    |

# WPA/WPA2 Configuration

| Name          | Encryption Mode                                                                                                    |
|---------------|----------------------------------------------------------------------------------------------------|
| Description   | The encryption algorithm has to be selected when the network authentication method is set to one of the following: WPA-PSK WPA2-PSK WPA/WPA2-PSK WPA/Enterprise WPA2-Enterprise WPA/WPA 2-Enterprise |
| Value/Range   | TKIP / AES / AUTO                                                                                                    |
| Default value | Wireless LAN1: AES Wireless LAN2: AES Wireless LAN3: AES Wireless LAN4: AES                                                                                                    |

| Name          | Pre-Shared Key                                                                                                    |
|---------------|----------------------------------------------------------------------------------------------------|
| Description   | The pre-shared key should be specified when the encryption algorithm is TKIP or AES because the network authentication method is set to one of the following: WPA-PSK WPA2-PSK WPA/WPA2-PSK The pre-shared key is a key word to generate an encryption key. It is called a network key or password for some wireless LAN devices. |
| Value/Range   | 8 to 63 alphanumeric characters<br>64 hexadecimal digits                                                                                                    |
| Default value | Wireless LAN1: SXxxxxxx Wireless LAN2: SXxxxxxx_2 Wireless LAN3: SXxxxxxx_3 Wireless LAN4: SXxxxxxx_4 (xxxxxx: Generated from the MAC address)                                                                                                    |

| Name          | Group key renew interval                                                                           |
|---------------|----------------------------------------------------------------------------------------------------|
| Description   | It specifies the update interval for the encryption key in minutes. Zero (0) disables the setting. |
| Value/Range   | 0 to 1440                                                                                          |
| Default value | Wireless LAN1: 60 Wireless LAN2: 60 Wireless LAN3: 60 Wireless LAN4: 60                            |

# **RADIUS Server Configuration (Primary Server)**

| Name          | Server IP                                                                                                    |
|---------------|----------------------------------------------------------------------------------------------------|
| Description   | It specifies the IP address of RADIUS server. It is only applied when the network authentication method is 802.1X, WPA-Enterprise, WPA2-Enterprise, or WPA/WPA2-Enterprise. |
| Value/Range   | 0.0.0.0 to 255.255.255                                                                                                    |
| Default value | 0.0.0.0                                                                                                    |

| Name          | Port Number                                                             |
|---------------|-------------------------------------------------------------------------|
| Description   | It specifies the port number used for communication with RADIUS server. |
| Value/Range   | 0 to 65535                                                              |
| Default value | 1812                                                                    |

| Name          | Shared Secret                                                          |
|---------------|------------------------------------------------------------------------|
| Description   | It specifies the secret key used for communication with RADIUS server. |
| Value/Range   | 0 to 255 alphanumeric characters                                       |
| Default value | None                                                                   |

# **RADIUS Server Configuration (Secondary Server)**

| Name          | Server IP                                                                                                    |
|---------------|----------------------------------------------------------------------------------------------------|
| II)escription | It specifies the IP address of RADIUS server. It is only applied when the network authentication method is 802.1X, WPA-Enterprise, WPA2-Enterprise, or WPA/WPA2-Enterprise. |
| Value/Range   | 0.0.0.0 to 255.255.255                                                                                                    |
| Default value | 0.0.0.0                                                                                                    |

| Name          | Port Number                                                             |
|---------------|-------------------------------------------------------------------------|
| Description   | It specifies the port number used for communication with RADIUS server. |
| Value/Range   | 0 to 65535                                                              |
| Default value | 1812                                                                    |

| Name          | Shared Secret                                                          |
|---------------|------------------------------------------------------------------------|
| Description   | It specifies the secret key used for communication with RADIUS server. |
| Value/Range   | 0 to 255 alphanumeric characters                                       |
| Default value | None                                                                   |

# **Extended Settings**

# **Extension Configuration**

| Name          | Beacon Interval(msec)                                 |
|---------------|-------------------------------------------------------|
| Description   | It sets the interval to send beacons in milliseconds. |
| Value/Range   | 20 to 1000                                            |
| Default value | 100                                                   |

| Name          | DTIM                                            |
|---------------|-------------------------------------------------|
| Description   | It sets the DTIM interval for the wireless LAN. |
| Value/Range   | 1 to 255                                        |
| Default value | 1                                               |

| Name          | RTS Threshold                                     |
|---------------|---------------------------------------------------|
| Description   | It sets the threshold value for RTS transmission. |
| Value/Range   | 1 to 2346                                         |
| Default value | 2346                                              |

| Name          | A-MPDU                                                                                                    |
|---------------|----------------------------------------------------------------------------------------------------|
| Description   | It enables ( <b>ON</b> ) or disables ( <b>OFF</b> ) the A-MPDU setting. When <b>ON</b> is selected, the throughput may increase. This setting is applied only when the wireless mode is <b>802.11n/b/g</b> , <b>802.11n/a</b> or <b>802.11ac</b> . |
| Value/Range   | ON/OFF                                                                                                    |
| Default value | ON                                                                                                    |

| Name          | Short Guard Interval                                                                                                    |
|---------------|----------------------------------------------------------------------------------------------------|
| Description   | It enables ( <b>ON</b> ) or disables ( <b>OFF</b> ) the Short Guard Interval setting. When <b>ON</b> is selected, the throughput may increase. This setting is applied only when the wireless mode is <b>802.11n/b/g</b> , <b>802.11n/a</b> or <b>802.11ac</b> . |
| Value/Range   | ON/OFF                                                                                                    |
| Default value | ON                                                                                                    |

# QoS(WMM) Configuration(for AP)

| Name          | ECWmin                                                                            |
|---------------|-----------------------------------------------------------------------------------|
| Description   | It changes WMM-EDCA setting items of Z-1 (QoS settings for each access category). |
| Value/Range   | 1 to 15                                                                           |
| Default value | BE: 4<br>BK: 4<br>VI: 3<br>VO: 2                                                  |

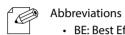

- BE: Best Effort
- **Note** BK: Back Ground
  - VI: Video
  - VO: Voice

| Name          | ECWmax                                                                            |
|---------------|-----------------------------------------------------------------------------------|
| Description   | It changes WMM-EDCA setting items of Z-1 (QoS settings for each access category). |
| Value/Range   | 1 to 15                                                                           |
| Default value | BE: 6<br>BK: 10<br>VI: 4<br>VO: 3                                                 |

| Name          | AIFSN                                                                             |
|---------------|-----------------------------------------------------------------------------------|
| Description   | It changes WMM-EDCA setting items of Z-1 (QoS settings for each access category). |
| Value/Range   | 1 to 15                                                                           |
| Default value | BE: 3<br>BK: 7<br>VI: 1<br>VO: 1                                                  |

| Name          | TxOPLimit                                                                         |
|---------------|-----------------------------------------------------------------------------------|
| Description   | It changes WMM-EDCA setting items of Z-1 (QoS settings for each access category). |
| Value/Range   | 0 to 8192                                                                         |
| Default value | BE: 0<br>BK: 0<br>VI: 3008<br>VO: 1504                                            |

# QoS(WMM) Configuration(for Station)

| Name          | ECWmin                                                                                 |
|---------------|----------------------------------------------------------------------------------------|
| Description   | It changes WMM-EDCA setting items of stations (QoS settings for each access category). |
| Value/Range   | 1 to 15                                                                                |
| Default value | BE: 4<br>BK: 4<br>VI: 3<br>VO: 2                                                       |

| Name          | ECWmax                                                                                 |
|---------------|----------------------------------------------------------------------------------------|
| Description   | It changes WMM-EDCA setting items of stations (QoS settings for each access category). |
| Value/Range   | 1 to 15                                                                                |
| Default value | BE: 10<br>BK: 10<br>VI: 4<br>VO: 3                                                     |

| Name          | AIFSN                                                                                  |
|---------------|----------------------------------------------------------------------------------------|
| Description   | It changes WMM-EDCA setting items of stations (QoS settings for each access category). |
| Value/Range   | 1 to 15                                                                                |
| Default value | BE: 3<br>BK: 7<br>VI: 2<br>VO: 2                                                       |

| Name          | TxOPLimit                                                                              |
|---------------|----------------------------------------------------------------------------------------|
| Description   | It changes WMM-EDCA setting items of stations (QoS settings for each access category). |
| Value/Range   | 0 to 8192                                                                              |
| Default value | BE: 0<br>BK: 0<br>VI: 3008<br>VO: 1504                                                 |

| Name          | ACM                                                                                            |
|---------------|------------------------------------------------------------------------------------------------|
| Description   | It changes WMM-EDCA setting items of Z-1 and stations (QoS settings for each access category). |
| Value/Range   | ON/OFF                                                                                         |
| Default value | BE: OFF<br>BK: OFF<br>VI: OFF<br>VO: OFF                                                       |

# **Security Settings**

# **Security Configuration**

| Name          | Privacy Separator                                                                                                    |
|---------------|----------------------------------------------------------------------------------------------------|
| Description   | It allows ( <b>ON</b> ) or denies ( <b>OFF</b> ) communication between wireless LAN stations connected to Z-1. A wireless interface with the enabled privacy separator forwards wireless frames not to the other wireless interface but only to the wired LAN interface. |
| Value/Range   | ON/OFF                                                                                                    |
| Default value | OFF                                                                                                    |

# **MAC Address Filter Configuration**

| Name          | Filter Type                                                                                                    |
|---------------|----------------------------------------------------------------------------------------------------|
| Description   | It specifies the security type of the MAC address filter.                                                                                                    |
| Value/Range   | DISABLE: Enables all wireless stations to communicate with Z-1.  ALLOW: Accepts only the registered wireless LAN stations to connect to Z-1.  DENY: Blocks the registered wireless LAN stations to connect to Z-1. |
| Default value | DISABLE                                                                                                    |

| Name          | MAC Address                                               |
|---------------|-----------------------------------------------------------|
| Description   | MAC address or the vendor code of MAC addresses (1 to 50) |
| Value/Range   | 00:00:00:00:00:01 to FF:FF:FF:FF or 00:00:00 to FF:FF:FE  |
| Default value | 00:00:00:00:00                                            |

# **Smart Wireless Setup**

# **Smart Wireless Setup**

| Name          | Smart Wireless Setup                             |
|---------------|--------------------------------------------------|
| Description   | It enables or disables the smart wireless setup. |
| Value/Range   | Enable/Disable                                   |
| Default value | Enable                                           |

| Name          | Interface                                                                                                    |
|---------------|----------------------------------------------------------------------------------------------------|
| Description   | It selects the wireless interface to execute the smart wireless setup.                                                                                         |
| Value/Range   | 8 to 63 alphanumeric characters<br>64 hexadecimal digits                                                                                                    |
| Default value | Wireless LAN1: [1] SXxxxxxx Wireless LAN2: [2] SXxxxxxx_2 Wireless LAN3: [3] SXxxxxxx_3 Wireless LAN4: [4] SXxxxxxx_4 (xxxxxx: Generated from the MAC address) |

| Name          | External Registrar                             |
|---------------|------------------------------------------------|
| Description   | It enables or disables the external registrar. |
| Value/Range   | Enable/Disable                                 |
| Default value | Disable                                        |

| Name          | PIN Code                          |
|---------------|-----------------------------------|
| Description   | It specifies the PIN code of Z-1. |
| Value/Range   | 8-digit number (decimal)          |
| Default value | Unique to each Z-1.               |

# A-2-3. Wireless LAN (STA) Setting Items

# **Basic Settings**

#### **Wireless LAN Common Configuration**

| Name          | Network Mode                                |
|---------------|---------------------------------------------|
| Description   | It sets the operation mode for the network. |
| Value/Range   | AccessPoint<br>Station<br>Wired             |
| Default value | AccessPoint                                 |

#### **Wireless LAN Basic Configuration**

| Name          | SSID                                                                                                    |
|---------------|----------------------------------------------------------------------------------------------------|
| Description   | It sets SSID of the wireless LAN to connect to Z-1.  SSID is an identification for groups to communicate in a wireless LAN. Devices need to have the same SSID to communicate in the same wireless LAN. |
| Value/Range   | 1 to 32 alphanumeric character(s)                                                                                                    |
| Default value | SXxxxxxx (xxxxxx: Last 3 bytes of the MAC address)                                                                                                    |

| Name                     | Network Authentication                                                                                                    |
|--------------------------|----------------------------------------------------------------------------------------------------|
| Description              | It specifies the network authentication method for the wireless LAN.                                                                                                    |
| Description  Value/Range | It specifies the network authentication method for the wireless LAN.  Open (Open system):     Accepts all access without performing authentication. WEP is used for encryption of the communication.  Shared (Shared key):     Uses WEP key for encryption as the authentication key, and allows access of devices having the same key. WEP is used for encryption of the communication.  WPA-PSK:     Uses PSK for network authentication. The communication encryption method is chosen from TKIP/ AES/AUTO. The encryption key is generated with a wireless device based on the pre-shared key. WEP key setting will not be used.  WPA2-PSK:     Uses PSK for network authentication. The communication encryption method is chosen from AES/ AUTO. The encryption key is generated with a wireless device based on the shared key. WEP key setting will not be used. |
|                          | WPA/WPA2-PSK: Both WPA-PSK and WPA2-PSK can be used.                                                                                                    |
|                          | WPA-Enterprise: Provides IEEE 802.1X's user authentication and makes encrypted communications using TKIP/AES/AUTO.                                                                                                    |

| Value/Range   | WPA2-Enterprise: Provides IEEE 802.1X's user authentication and makes encrypted communications using AES/AUTO.  WPA/WPA2-Enterprise: Provides IEEE 802.1X's user authentication and makes encrypted communications using AES/AUTO.  * The following authentication methods and encryption communications are not available for 802.11n/802.11ac: Shared, 802.1X, WEP, and TKIP. |
|---------------|----------------------------------------------------------------------------------------------------|
| Default value | Open                                                                                                    |

| Name          | Encryption Mode                                                                                                    |
|---------------|----------------------------------------------------------------------------------------------------|
| Description   | It selects the encryption algorithm (TKIP/AES/AUTO) for the following network authentication methods:  WPA-PSK WPA2-PSK WPA/WPA2-PSK WPA-Enterprise WPA2-Enterprise WPA/WPA2-Enterprise WPA/WPA2-Enterprise  WPA2-PSK WPA2-PSK WPA2-PSK WPA/WPA2-PSK WPA/WPA2-Enterprise WPA/WPA2-Enterprise WPA/WPA2-Enterprise WPA/WPA2-Enterprise |
| Value/Range   | TKIP AES AUTO                                                                                                    |
| Default value | AES                                                                                                    |

# **WEP Configuration**

| Name          | WEP                                                                                                    |
|---------------|----------------------------------------------------------------------------------------------------|
| Description   | It enables ( <b>ON</b> ) or disables ( <b>OFF</b> ) the WEP encryption communication function. It is only applied when the authentication method is Open. |
| Value/Range   | ON / OFF                                                                                                    |
| Default value | OFF                                                                                                    |

| Name          | Key Index                                                                                                    |
|---------------|----------------------------------------------------------------------------------------------------|
| Description   | It sets the number (1 to 4) of WEP key to use. The key index has to be the same as that of communicating device. |
| Value/Range   | 1 to 4                                                                                                    |
| Default value | 1                                                                                                    |

| Name          | WEP Key (1 to 4)                                                                                                    |
|---------------|----------------------------------------------------------------------------------------------------|
| Description   | It sets WEP key.  For hexadecimal key input:  When the key size is 64 bits, enter 10 hexadecimal digits. When it is 128 bits, enter 26 hexadecimal digits.  For alphanumeric key input:  When the key size is 64 bits, enter 5 alphanumeric characters. When it is 128 bits, enter 13 characters. |
| Value/Range   | 5 or 10-digit alphanumeric characters<br>10 or 26 hexadecimal digits                                                                                                    |
| Default value | None                                                                                                    |

# WPA/WPA2 PSK Configuration

| Name          | Pre-Shared Key                                                                                                 |
|---------------|----------------------------------------------------------------------------------------------------|
| Description   | It needs to be specified when the authentication method is one of the following: WPA-PSK WPA2-PSK WPA/WPA2-PSK |
| Value/Range   | 8 to 63 alphanumeric characters<br>64 hexadecimal digits                                                       |
| Default value | xxxxxxxx xxxxxx: Generated from the MAC address                                                                |

# **WPA/WPA2 EAP Configuration**

| Name          | Authentication Method                                                                                      |
|---------------|----------------------------------------------------------------------------------------------------|
| Description   | It selects the authentication method (EAP-TLS/EAP-TTLS/PEAP/EAP-FAST/LEAP) for IEEE 802.1X authentication. |
| Value/Range   | EAP-TLS EAP-TTLS PEAP EAP-FAST LEAP                                                                        |
| Default value | EAP-TLS                                                                                                    |

| Name          | EAP User Name                                                                                                    |
|---------------|----------------------------------------------------------------------------------------------------|
| Description   | It specifies the EAP user name used for IEEE 802.1X authentication. The server uses the EAP user name to identify the client. |
| Value/Range   | Character string (64 characters or less)                                                                                      |
| Default value | None                                                                                                    |

| Name          | Client Certificate Password                                                                                                    |
|---------------|----------------------------------------------------------------------------------------------------|
| Description   | It sets the password of client certificate used for IEEE 802.1X's client authentication. It is needed when the client certificate has a password setting. |
| Value/Range   | Character string (32 characters or less)                                                                                                    |
| Default value | None                                                                                                    |

| Name          | Client Certification                                                                                                    |
|---------------|----------------------------------------------------------------------------------------------------|
| Description   | It selects a client certificate used for IEEE 802.1X's client authentication. It is applied when the authentication method is set to EAP-TLS. |
| Value/Range   | Select a file.                                                                                                    |
| Default value | -                                                                                                    |

| Name          | EAP Password                                                                                                    |
|---------------|----------------------------------------------------------------------------------------------------|
| Description   | It specifies an EAP password used for IEEE 802.1X authentication. The EAP password is used to check the credibility of the client device.  This setting is applied when the authentication method is EAP-TTLS, PEAP, EAP-FAST or LEAP. |
| Value/Range   | Character string (32 characters or less)                                                                                                    |
| Default value | None                                                                                                    |

| Name          | Inner Authentication Method                                                                                                    |
|---------------|----------------------------------------------------------------------------------------------------|
| Description   | It sets the internal authentication method (PAP/CHAP/MSCHAP/MSCHAPv2) that will be conducted during TLS tunneling for IEEE 802.1X authentication. When the authentication method is PEAP, the internal authentication is fixed to MS-CHAPv2. |
| Value/Range   | PAP CHAP MSCHAP MSCHAPv2                                                                                                    |
| Default value | PAP                                                                                                    |

| Name          | Auto PAC Provisioning                                                                                                    |
|---------------|----------------------------------------------------------------------------------------------------|
| Description   | It enables ( <b>ON</b> ) or disables ( <b>OFF</b> ) automatic distribution of PAC (Protected Access Credential) for EAP-FAST authentication method. When the setting is disabled, a PAC file generated by the server needs to be registered. |
| Value/Range   | ON/OFF                                                                                                    |
| Default value | OFF                                                                                                    |

| Name          | PAC File Distribution                                                                                                    |
|---------------|----------------------------------------------------------------------------------------------------|
| Description   | It registers a PAC (Protected Access Credential) file generated by the server. The PAC file will be manually distributed for EAP-FAST authentication method. |
| Value/Range   | Select a file.                                                                                                    |
| Default value | -                                                                                                    |

| Name          | PAC File Password                        |
|---------------|------------------------------------------|
| Description   | It is a password sets to the PAC file.   |
| Value/Range   | Character string (63 characters or less) |
| Default value | None                                     |

| Name          | Server authentication                                                                                                    |
|---------------|----------------------------------------------------------------------------------------------------|
| Description   | It accepts or denies the credibility check of the server under IEEE 802.1X authentication. When it is <b>ON</b> , CA certificate for server authentication will be needed. |
| Value/Range   | ON/OFF                                                                                                    |
| Default value | OFF                                                                                                    |

# **Smart Wireless Setup**

| Name          | Smart Wireless Setup                             |
|---------------|--------------------------------------------------|
| Description   | It enables or disables the smart wireless setup. |
| Value/Range   | Enable/Disable                                   |
| Default value | Enable                                           |

| Name          | PIN Code                     |
|---------------|------------------------------|
| Description   | It specifies Z-1's PIN code. |
| Value/Range   | 8-digit number (decimal)     |
| Default value | Unique to each Z-1.          |

# A-2-4. Wired LAN Setting Items

# **Wired LAN Settings**

| Name          | Link Speed                                                                                                    |
|---------------|----------------------------------------------------------------------------------------------------|
| Description   | It specifies the physical network type. Use AUTO for regular operation. When the connected hub's LINK lamp does not turn on while Z-1 is booting up, change the setting to that of the connected hub. |
| Value/Range   | AUTO 100BASE-TX-Half 100BASE-TX-Full 1000BASE-T-Full                                                                                                    |
| Default value | АИТО                                                                                                    |

# **Security Settings**

#### **MAC Address Filter Configuration**

| Name          | Filter Type                                                                                                    |
|---------------|----------------------------------------------------------------------------------------------------|
| Description   | DISABLE: Enables communications from all the devices.  DENY: Blocks communications from devices registered in the list of MAC address filter.  ALLOW: Accepts communications from devices registered in the list of MAC address filter. |
| Value/Range   | DISABLE<br>ALLOW<br>DENY                                                                                                    |
| Default value | DISABLE                                                                                                    |

| Name          | MAC Address                                               |
|---------------|-----------------------------------------------------------|
| Description   | MAC address or the vendor code of MAC addresses (1 to 10) |
| Value/Range   | 00:00:00:00:01 to FF:FF:FF:FF or 00:00:00 to FF:FF:FE     |
| Default value | 00:00:00:00:00                                            |

#### **IEEE 802.1X Configuration**

| Name          | IEEE 802.1X                                                                                                    |
|---------------|----------------------------------------------------------------------------------------------------|
|               | It enables or disables the IEEE 802.1X user authentication for wired LAN.                                                                                                    |
| Description   | When <b>Enable</b> is selected and Z-1 is operating in Access Point mode, a multi-host mode needs to be enabled for a connection port of the authentication-compatible switch. For details, refer to the operating manual that comes with the authentication-compatible switch. |
| Value/Range   | Enable/Disable                                                                                                    |
| Default value | Disable                                                                                                    |

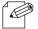

• Multi-host mode: This is a mode to allow communication of multiple hosts per port.

#### Note

| Name          | Authentication Method                                                                        |
|---------------|----------------------------------------------------------------------------------------------|
| Description   | It selects the authentication method (EAP-TLS/EAP-TTLS/PEAP) for IEEE 802.1X authentication. |
| Value/Range   | EAP-TLS EAP-TTLS PEAP                                                                        |
| Default value | EAP-TLS                                                                                      |

# Z-1 User's Manual (Configuration Method)

| Name          | EAP User Name                                                                                                    |
|---------------|----------------------------------------------------------------------------------------------------|
| Description   | It specifies the EAP user name used for IEEE 802.1X authentication. The server uses the EAP user name to identify the client. |
| Value/Range   | Character string (64 characters or less)                                                                                      |
| Default value | None                                                                                                    |

| Name          | EAP Password                                                                                                    |
|---------------|----------------------------------------------------------------------------------------------------|
| Description   | It specifies an EAP password used for IEEE 802.1X authentication. The EAP password is used to check the credibility of the client device.  This setting is applied when the authentication method is EAP-TTLS or PEAP. |
| Value/Range   | Character string (32 characters or less)                                                                                                    |
| Default value | None                                                                                                    |

| Name          | Client Certificate Password                                                                                                    |
|---------------|----------------------------------------------------------------------------------------------------|
| Description   | It sets the password of client certificate used for IEEE 802.1X's client authentication. It is needed when the client certificate has a password setting. |
| Value/Range   | Character string (32 characters or less)                                                                                                    |
| Default value | None                                                                                                    |

| Name          | Client Certification                                                                                                    |
|---------------|----------------------------------------------------------------------------------------------------|
| Description   | It selects a client certificate used for IEEE 802.1X's client authentication. It is applied when the authentication method is set to EAP-TLS. |
| Value/Range   | Select a file.                                                                                                    |
| Default value | -                                                                                                    |

| Name          | Inner Authentication Method                                                                                                    |
|---------------|----------------------------------------------------------------------------------------------------|
| Description   | It sets the internal authentication method (PAP/CHAP/MSCHAP/MSCHAPv2) that will be conducted during TLS tunneling for IEEE 802.1X authentication. When the authentication method is PEAP, the internal authentication is fixed to MS-CHAPv2. |
| Value/Range   | PAP CHAP MSCHAP MSCHAPV2                                                                                                    |
| Default value | PAP                                                                                                    |

| Name          | Server Authentication                                                                                                    |
|---------------|----------------------------------------------------------------------------------------------------|
| Description   | It accepts or denies the credibility check of the server under IEEE 802.1X authentication. When it is <b>ON</b> , CA certificate for server authentication will be needed. |
| Value/Range   | ON/OFF                                                                                                    |
| Default value | OFF                                                                                                    |

| Name          | CA Certification                                                                            |
|---------------|---------------------------------------------------------------------------------------------|
| Description   | It selects a CA certificate to use for server authentication of IEEE 802.1X authentication. |
| Value/Range   | Select a file.                                                                              |
| Default value | -                                                                                           |

# A-2-5. VLAN Setting Items

# IEEE802.1Q VLAN Configuration

| Name          | VLAN                                                                                                    |
|---------------|----------------------------------------------------------------------------------------------------|
| Description   | It enables or disables the VLAN tagging function complaint with IEEE802.1Q.  When it is set to <b>Enable</b> , the wired LAN port will be the trunk port and the wireless LAN will be the access port to build VLAN. To relay packets to the wired LAN from the wireless LAN, IEEE802.1Q tags will be added to the packet frames. Meanwhile, packets from the wired LAN can be received only in the wireless LAN which has the same VLAN ID as the frame tag. |
| Value/Range   | Enable/Disable                                                                                                    |
| Default value | Disable                                                                                                    |

| Name          | Native VLAN ID                                                                                                    |
|---------------|----------------------------------------------------------------------------------------------------|
| Description   | It sets the native VLAN ID of the wired LAN port. When a packet without VLAN tag is received from the wired LAN, it will be handled as a packet of the specified VLAN ID. |
| Value/Range   | 1 to 4094                                                                                                    |
| Default value | 1                                                                                                    |

| Name          | Management VLAN ID                                                                                                    |
|---------------|----------------------------------------------------------------------------------------------------|
| Description   | It sets the management VLAN ID to enable access to Z-1. When the VLAN function is enabled, network groups without the management VLAN ID cannot access Z-1. |
| Value/Range   | 1 to 4094                                                                                                    |
| Default value | 1                                                                                                    |

# **TCP/IP Configuration**

| Name          | WirelessLAN VLAN ID 1 to 4                    |
|---------------|-----------------------------------------------|
| Description   | It sets VLAN ID used for wireless interfaces. |
| Value/Range   | 1 to 4094                                     |
| Default value | 1                                             |

| Name          | DHCP Client                                                                                                    |
|---------------|----------------------------------------------------------------------------------------------------|
| Description   | It enables or disables the DHCP client function. To set the IP address with DHCP, the DHCP server has to be in the subnetwork. |
| Value/Range   | Enable/Disable                                                                                                    |
| Default value | Disable                                                                                                    |

| Name          | IP Address                                                                                                    |
|---------------|----------------------------------------------------------------------------------------------------|
| Description   | It specifies the IP address. When DHCP client is enabled, an IP address obtained from DHCP server will be preferentially assigned. |
| Value/Range   | 0.0.0.0 to 255.255.255                                                                                                    |
| Default value | 0.0.0.0                                                                                                    |

| Name          | Subnet Mask                                                                                                    |
|---------------|----------------------------------------------------------------------------------------------------|
| Description   | It specifies the subnet mask. When 0.0.0.0 is given (default setting), a subnet mask corresponding to the IP address will be automatically applied. When DHCP client is enabled, a subnet mask sent by DHCP server will be preferentially assigned. |
| Value/Range   | 0.0.0.0 to 255.255.255                                                                                                    |
| Default value | 0.0.0.0                                                                                                    |

# A-2-6. NTP Setting Items

# NTP Configuration

| Name          | NTP                                  |
|---------------|--------------------------------------|
| Description   | It enables or disables NTP protocol. |
| Value/Range   | Enable/Disable                       |
| Default value | Disable                              |

| Name          | NTP Server                                                      |
|---------------|-----------------------------------------------------------------|
| Description   | It specifies the host name or the IP address of the NTP server. |
| Value/Range   | 0 to 128 alphanumeric characters                                |
| Default value | None                                                            |

| Name          | Local Time Zone                   |
|---------------|-----------------------------------|
| Description   | It specifies the Local time zone. |
| Value/Range   | -12:00 to 12:00                   |
| Default value | [US] +9:00 [EU] +01:00            |

# A-2-7. Display Setting Items

# **Display Configuration**

| Name          | Initial Presentation Mode                                                                                                    |
|---------------|----------------------------------------------------------------------------------------------------|
| Description   | It selects the projection mode used at startup.                                                                                                    |
| Value/Range   | <ul> <li>Z-1 will operate in one of the following modes:</li> <li>Single Presenter</li> <li>Multi Presenter</li> <li>Distribution Master</li> <li>Distribution Slave</li> <li>Pair Display</li> </ul> |
| Default value | Single Presenter                                                                                                    |

| Name          | Allow presenter interrupt                                                     |
|---------------|-------------------------------------------------------------------------------|
| Description   | It allows switching to a new connection when the projection is being handled. |
| Value/Range   | Enable/Disable                                                                |
| Default value | Enable                                                                        |

| Name          | PIN Code Type                                                                                                    |
|---------------|----------------------------------------------------------------------------------------------------|
| Description   | It is a function to prevent an unintended projection due to incorrect use of the product.                                                                                             |
| Value/Range   | Disable: Does not use the PIN code. Preset: Uses the PIN code pre-configured by the user (administrator). Random: A random PIN code is set at 0:00 every day and when Z-1 is started. |
| Default value | Disable                                                                                                    |

| Name          | PIN Code                                                      |
|---------------|---------------------------------------------------------------|
| Description   | It sets the PIN code to use when the PIN code type is Preset. |
| Value/Range   | 4 digit number (decimal number)                               |
| Default value | The initial value is generated from the Z-1's MAC Address.    |

| Name          | Show Connection Info                                                                                                    |
|---------------|----------------------------------------------------------------------------------------------------|
| Description   | It enables or disables the connection information (the host name, IP address, and SSID) to be displayed on the OSD setting page. |
| Value/Range   | Enable/Disable                                                                                                    |
| Default value | Enable                                                                                                    |

# Z-1 User's Manual (Configuration Method)

| Name          | Show access point information                                                                  |
|---------------|------------------------------------------------------------------------------------------------|
| Description   | It shows the access point information to display on the standard screen or instruction screen. |
| Value/Range   | None SSID Only SSID/QR Code SSID/Key SSID/Key/QR Code                                          |
| Default value | SSID/Key/QR Code                                                                               |

| Name          | Target wireless interface                                                  |
|---------------|----------------------------------------------------------------------------|
| Description   | It sets a wireless interface used to display the access point information. |
| Value/Range   | Wireless1 Wireless2 Wireless3 Wireless4                                    |
| Default value | Wireless1                                                                  |

| Name          | Time to stop signal output (minutes)                                                                       |
|---------------|----------------------------------------------------------------------------------------------------|
| Description   | It sets the time to stop HDMI signals when projection does not take place.  If 0 is set, it will not stop. |
| Value/Range   | 0-60                                                                                                    |
| Default value | 0                                                                                                    |

| Name          | Standby Screen                                                                                             |
|---------------|----------------------------------------------------------------------------------------------------|
| Description   | The standard screen or instruction screen can be selected for the standby screen of Single Presenter Mode. |
| Value/Range   | Standard / Instruction                                                                                     |
| Default value | Instruction                                                                                                |

| Name          | Display Resolution                                                                                                    |
|---------------|----------------------------------------------------------------------------------------------------|
| Description   | It sets the HDMI resolution output from Z-1.                                                                                                    |
| Value/Range   | 2K:  HDMI output is executed at 2K(1920x1080).  Even if a 4K compatible display is connected, output will be executed at 2K.  2K/4K:  HDMI output is executed at 2K(1920x1080) or 4K(3849x2160).  The appropriate resolution level is automatically selected according to the connected display. |
| Default value | 2K                                                                                                    |

# **Pair Display Config**

| Name          | Pair 1 to 10 (Name)                                                                             |
|---------------|-------------------------------------------------------------------------------------------------|
| Description   | It registers communicating devices to be in pairs. 10 devices can be registered (Pair 1 to 10). |
| Value/Range   | 1 to 15 alphanumeric characters                                                                 |
| Default value | None                                                                                            |

| Name          | Pair 1 to 10 (IP Address)                                                                       |
|---------------|-------------------------------------------------------------------------------------------------|
| Description   | It registers communicating devices to be in pairs. 10 devices can be registered (Pair 1 to 10). |
| Value/Range   | 0.0.0.0 to 255.255.255                                                                          |
| Default value | 0.0.0.0                                                                                         |

# **Recent Pairing**

| Name          | Clear Recent Pairing                                                        |
|---------------|-----------------------------------------------------------------------------|
| Description   | It deletes all the records of pair devices. Note that it clears everything. |
| Value/Range   | None                                                                        |
| Default value | None                                                                        |

# A-3. Security Setting Items

# A-3-1. Password Setting Items

#### Please input the password.

| Name          | New Password                                                                                                    |
|---------------|----------------------------------------------------------------------------------------------------|
| Description   | It sets the administrator password with an ASCII character string (8 characters or less). The password is used for authentication when the user tries to update settings from a web browser or to use the total management software AMC Manager® (non-free license). |
| Value/Range   | 0 to 8 alphanumeric characters                                                                                                    |
| Default value | None                                                                                                    |

# A-3-2. Access Control Setting Items

#### **Access Control**

| Name          | НТТР                                                                                                    |
|---------------|----------------------------------------------------------------------------------------------------|
| Description   | It controls access from the wired/wireless LAN via HTTP. <b>Enable</b> allows access whereas <b>Disable</b> denies access to Z-1. |
| Value/Range   | Enable/Disable                                                                                                    |
| Default value | Wired LAN: Enable<br>Wireless LAN: Enable                                                                                         |

| Name          | HTTPS                                                                                                    |
|---------------|----------------------------------------------------------------------------------------------------|
| Description   | It controls access from the wired/wireless LAN via HTTPS. <b>Enable</b> allows access whereas <b>Disable</b> denies access to Z-1. |
| Value/Range   | Enable/Disable                                                                                                    |
| Default value | Wired LAN: Enable<br>Wireless LAN: Enable                                                                                          |

| Name          | SNMP                                                                                                    |
|---------------|----------------------------------------------------------------------------------------------------|
| Description   | It controls access from the wired/wireless LAN via SNMP. <b>Enable</b> allows access whereas <b>Disable</b> denies access to Z-1. |
| Value/Range   | Enable/Disable                                                                                                    |
| Default value | Wired LAN: Enable<br>Wireless LAN: Enable                                                                                         |

| Name          | Device Server                                                                                                    |
|---------------|----------------------------------------------------------------------------------------------------|
| Description   | It controls access from the wired/wireless LAN when Z-1's device server function is used. <b>Enable</b> allows access whereas <b>Disable</b> denies access to Z-1. |
| Value/Range   | Enable/Disable                                                                                                    |
| Default value | Wired LAN: Disable<br>Wireless LAN: Disable                                                                                                    |

| Name          | Screen Projection                                                                                                    |
|---------------|----------------------------------------------------------------------------------------------------|
| Description   | It controls access from the wired/wireless LAN when Z-1's display function is used. <b>Enable</b> allows access whereas <b>Disable</b> denies access to Z-1. |
| Value/Range   | Enable/Disable                                                                                                    |
| Default value | Wired LAN: Enable<br>Wireless LAN: Enable                                                                                                    |

# CIFS / SMB Server Configuration

| Name          | User                                                                                                    |
|---------------|----------------------------------------------------------------------------------------------------|
| Description   | It sets the user account. <b>Guest</b> allows all users' access. <b>User</b> requires the user authentication. |
| Value/Range   | Guest/User                                                                                                    |
| Default value | Guest                                                                                                    |

| Name          | User Name                                                                                                    |
|---------------|----------------------------------------------------------------------------------------------------|
| Description   | It is a user name used for the file sharing function, and needed when the user setting is <b>User</b> .                                                   |
|               | The user name is used to access the shared folder of Z-1. When no name is given, the operation will be similar to when the user setting is <b>Guest</b> . |
| Value/Range   | Character string (20 characters or less)                                                                                                    |
| Default value | None                                                                                                    |

| Name          | Password                                                             |
|---------------|----------------------------------------------------------------------|
| Description   | It is for user authentication when the user setting is <b>User</b> . |
| Value/Range   | Character string (31 characters or less, password)                   |
| Default value | None                                                                 |

# A-4. Administrative Function Setting Items

# A-4-1. Import Setting Information

| Name          | New Configuration File                                       |
|---------------|--------------------------------------------------------------|
| Description   | It imports a setting file to change settings of Z-1 at once. |
| Value/Range   | Select a new setting file.                                   |
| Default value | -                                                            |

#### **Certificate import**

| Name          | Client Certificate Password                                                                                                    |
|---------------|----------------------------------------------------------------------------------------------------|
| Description   | It sets the password of client certificate used for IEEE 802.1X's client authentication. It is needed when the client certificate has a password setting. |
| Value/Range   | Character string (32 characters or less)                                                                                                    |
| Default value | -                                                                                                    |

| Name          | Client Certification                                                                                                    |
|---------------|----------------------------------------------------------------------------------------------------|
| Description   | It selects a client certificate used for IEEE 802.1X's client authentication. It is applied when the authentication method is set to EAP-TLS. |
| Value/Range   | Select a file.                                                                                                    |
| Default value | -                                                                                                    |

| Name          | CA Certification                                                                            |
|---------------|---------------------------------------------------------------------------------------------|
| Description   | Select a CA certificate to use for server authentication on the IEEE 802.1X authentication. |
| Value/Range   | Select a file.                                                                              |
| Default value | -                                                                                           |

| Name          | PAC File Distribution                                                                                                    |
|---------------|----------------------------------------------------------------------------------------------------|
| Description   | It registers a PAC (Protected Access Credential) file generated by the server. The PAC file will be manually distributed for EAP-FAST authentication method. |
| Value/Range   | Select a file.                                                                                                    |
| Default value | -                                                                                                    |

# A-4-2. Export Setting Information

| Name          | Setting file                                |
|---------------|---------------------------------------------|
| Description   | It saves the setting information as a file. |
| Value/Range   | Yes/No                                      |
| Default value | -                                           |

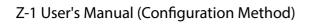

(Blank page)